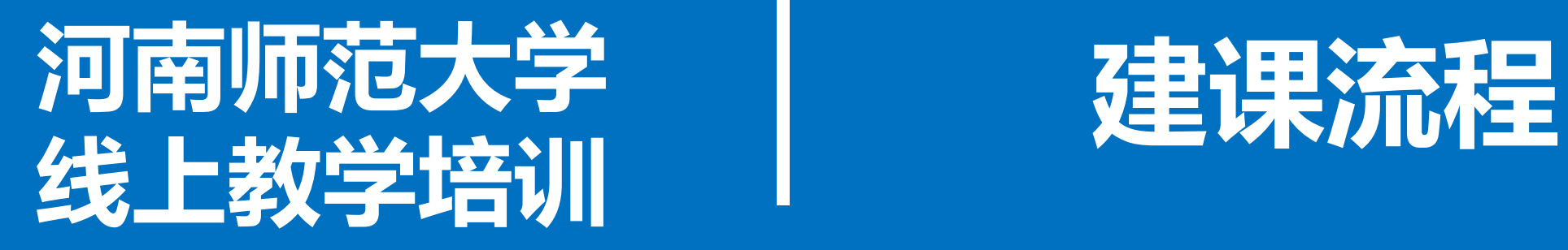

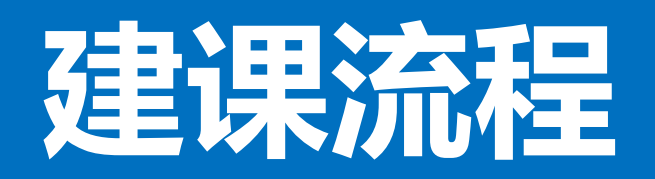

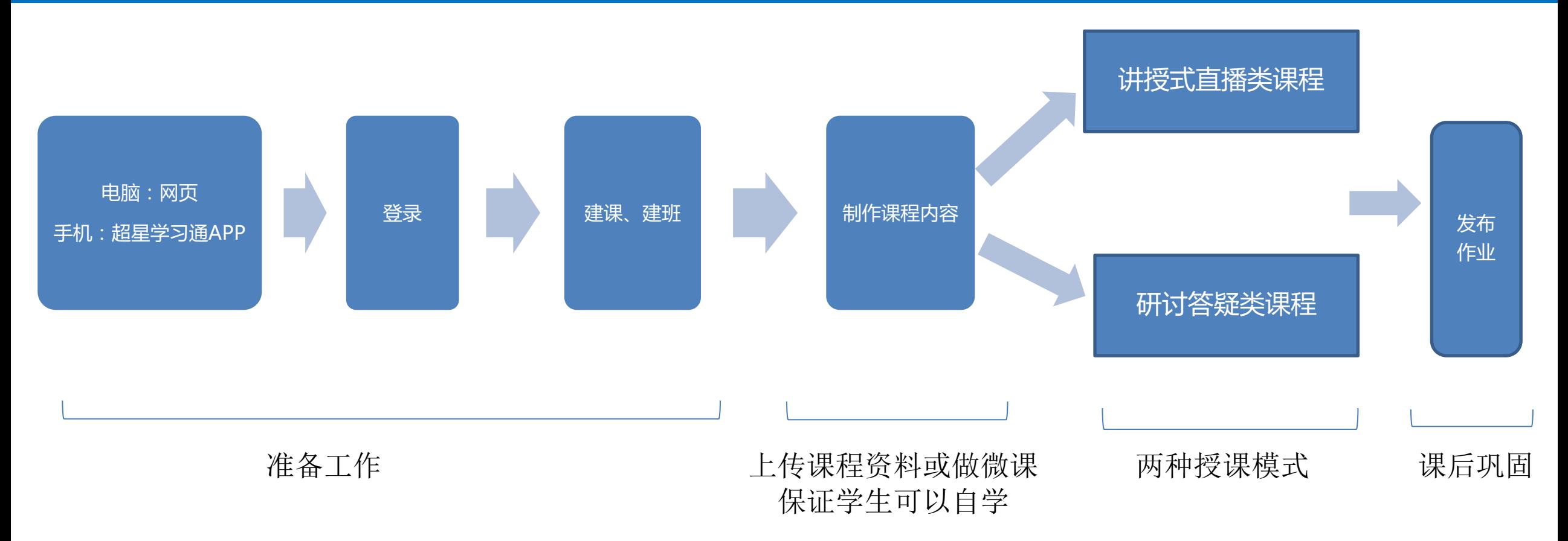

河南师范大学 教务处 现代教育技术中心 教育技术学专业

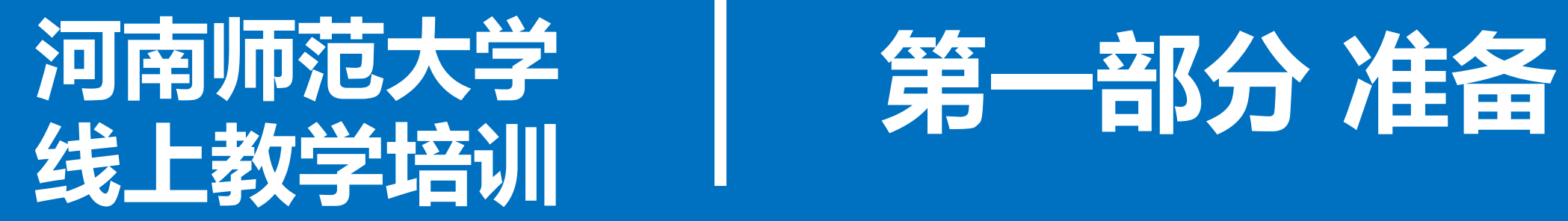

河南师范大学 教务处 现代教育技术中心 教育技术学专业

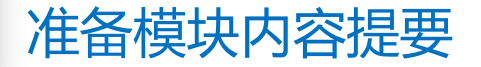

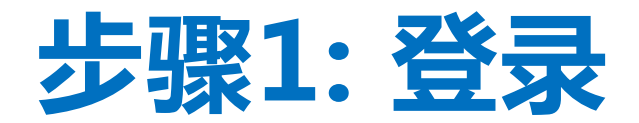

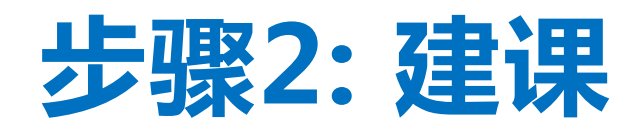

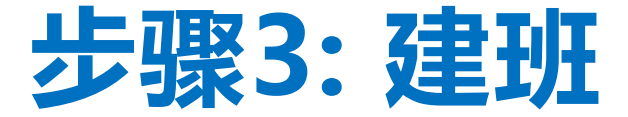

-01-

## **步骤1: 登录**

### **电脑端访问网址:http://henannu.fanya.chaoxing.com 初次登录方式**:

点击"登录"按钮,输入账号(教师工号)和初始密码(123456)登录。 登录后请绑定手机号并修改密码。再次登录时,电脑端、学习通均可使用 如果已在学习通登录并绑定工号,登录密码为修改后的密码,支持工号、

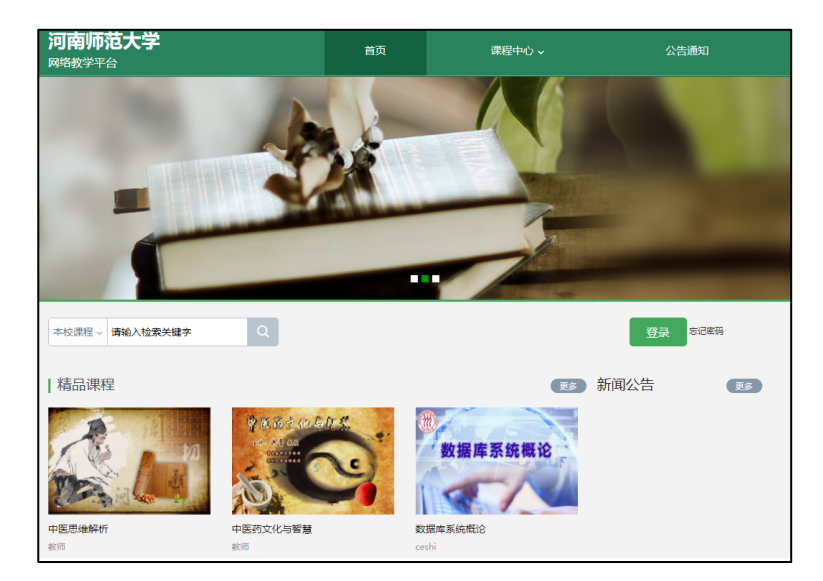

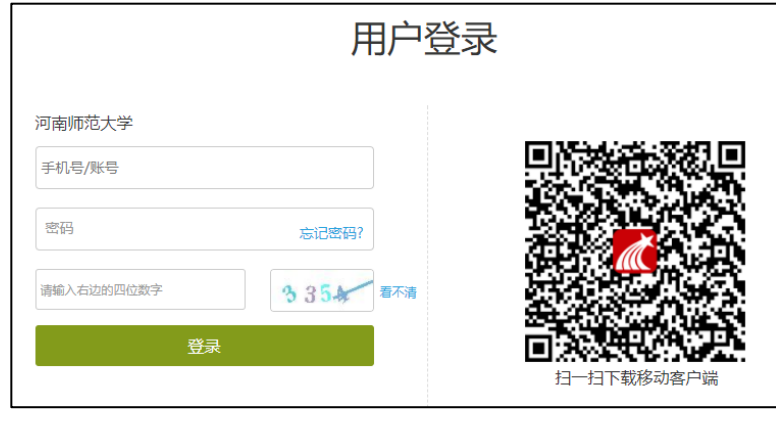

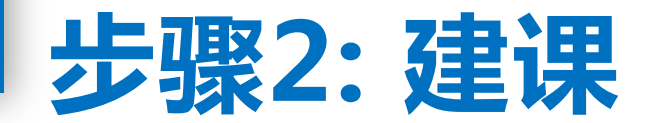

#### **电脑端建课:**电脑端点击"课程"页面的"+",输入课程名称,选课程封面,生成课程单元,即可完成课程 框架的搭建。同时学习通中"课程"模块就会出现老师建设的这门课程。

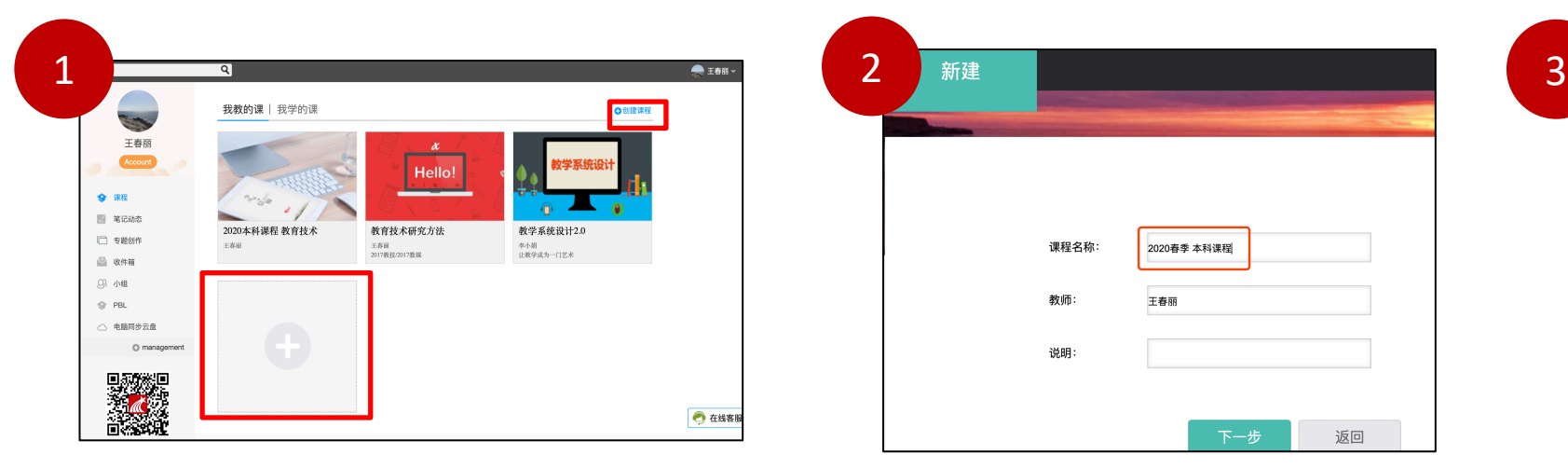

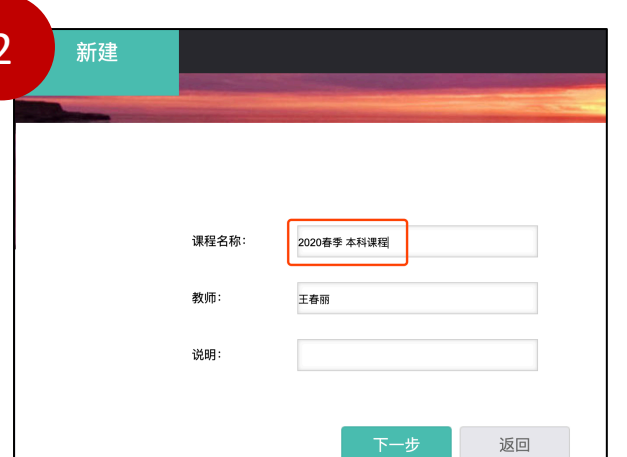

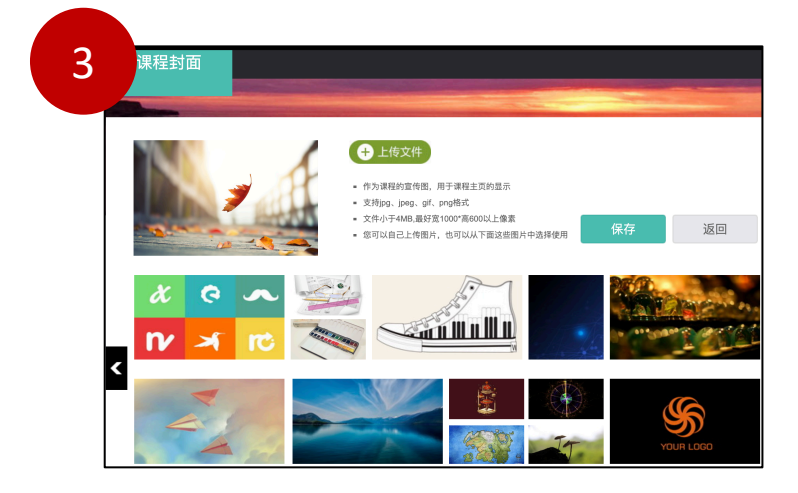

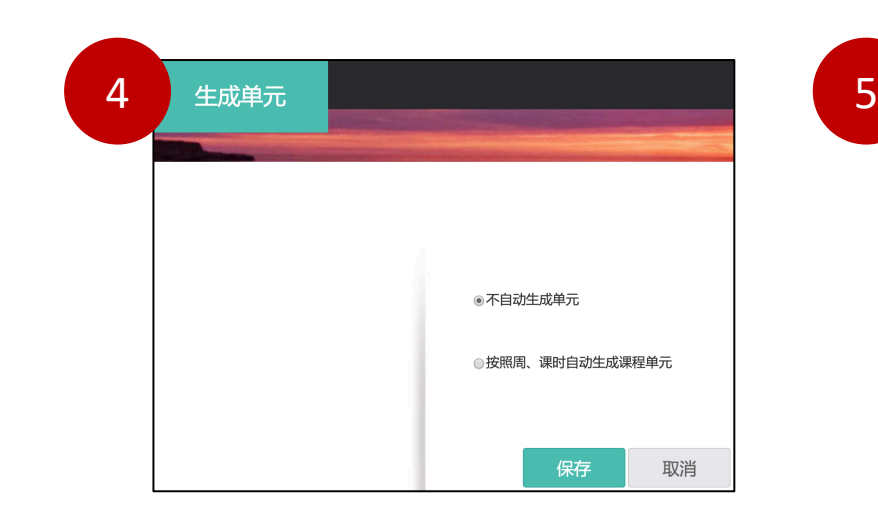

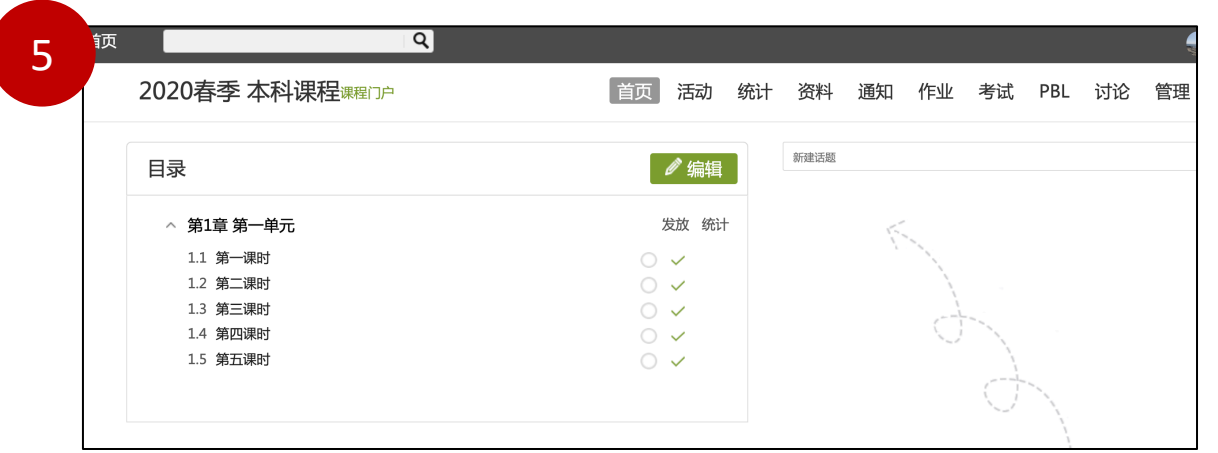

-03-

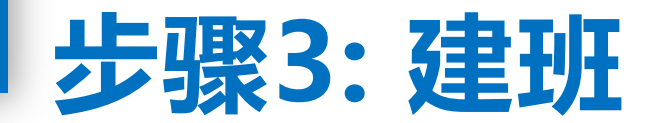

电脑端

**电脑端建班:**电脑端点击"管理",点击"默认班级"左侧的绿色二维码,将生成的二维码保存为图片

发给学生,学生使用学习通扫码即可进入本课程,教师可以在"管理"页面可以看到加入的学生。

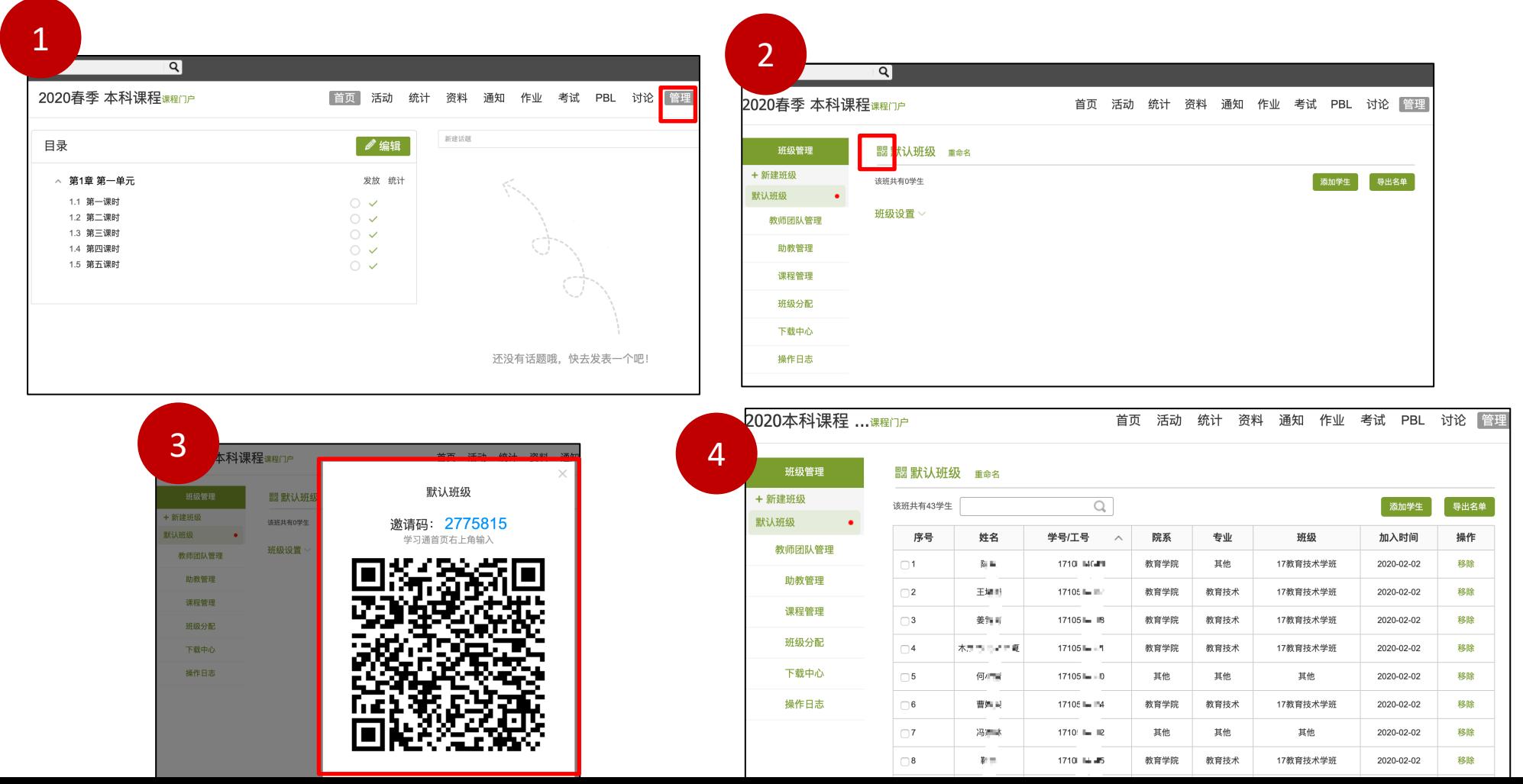

-04-

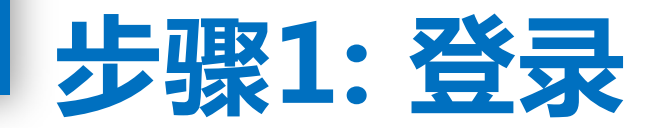

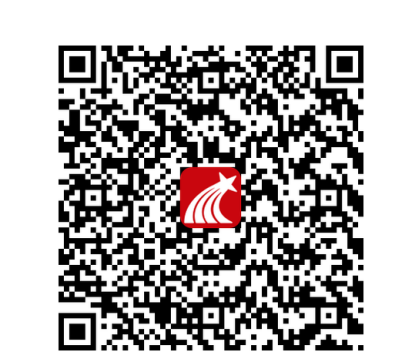

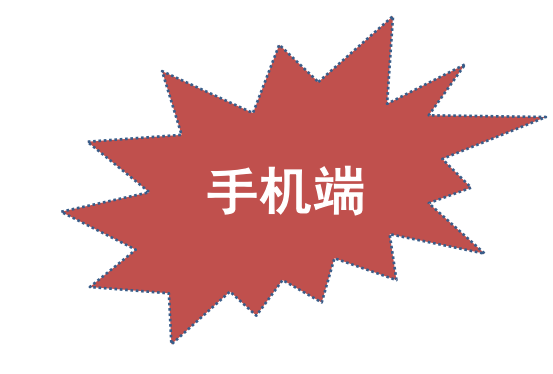

**手机上下载并安装学习通APP**:

扫描右方二维码或在手机应用市场搜索"学习通"进行下载。

**初次登录者:**点击右下方的"我"进入"登录"页面,输入平台注册绑定的手机号和修改后密码进行登录**(注意:登录前,一 定要先用电脑登录注册一下,之后再用手机号登录学习通。)**。

**如果已在电脑端登录并绑定手机号,则可直接使用手机号登录。**

山中国联通会 下午1:48  $Q \neq 95\%$ 我 请先登录 ■ 待办事项 ● 课程 ● 收藏 2 小组 **1** 笔记本 ▲ 云盘 ◎ 设置 电脑端: i.chaoxing.com K 硷  $\bigcup_{\mathbb{H}\mathbb{R}}$ 

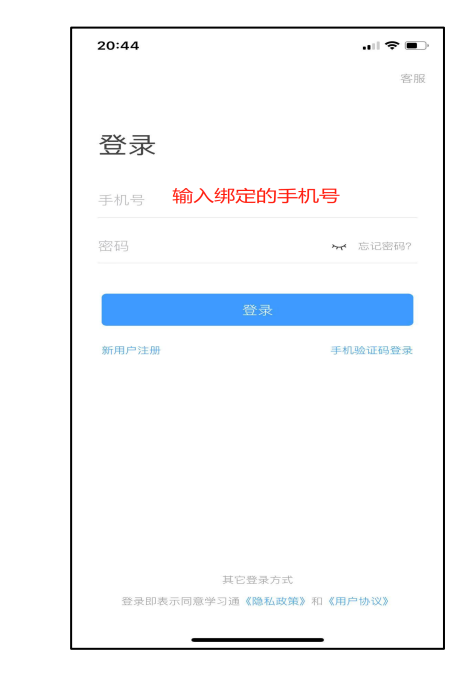

-05-

## **步骤2: 建课**

手机端建课:手机端点击"我"页面的"课程",点击右上角"+"的"新建课程" 成建课。同时学习通的"首页"、"我"的"课程"模块都会出现这门课程。 **电脑端和手机端自动同步,在任何终端建课,其他终端也会显示出来。**

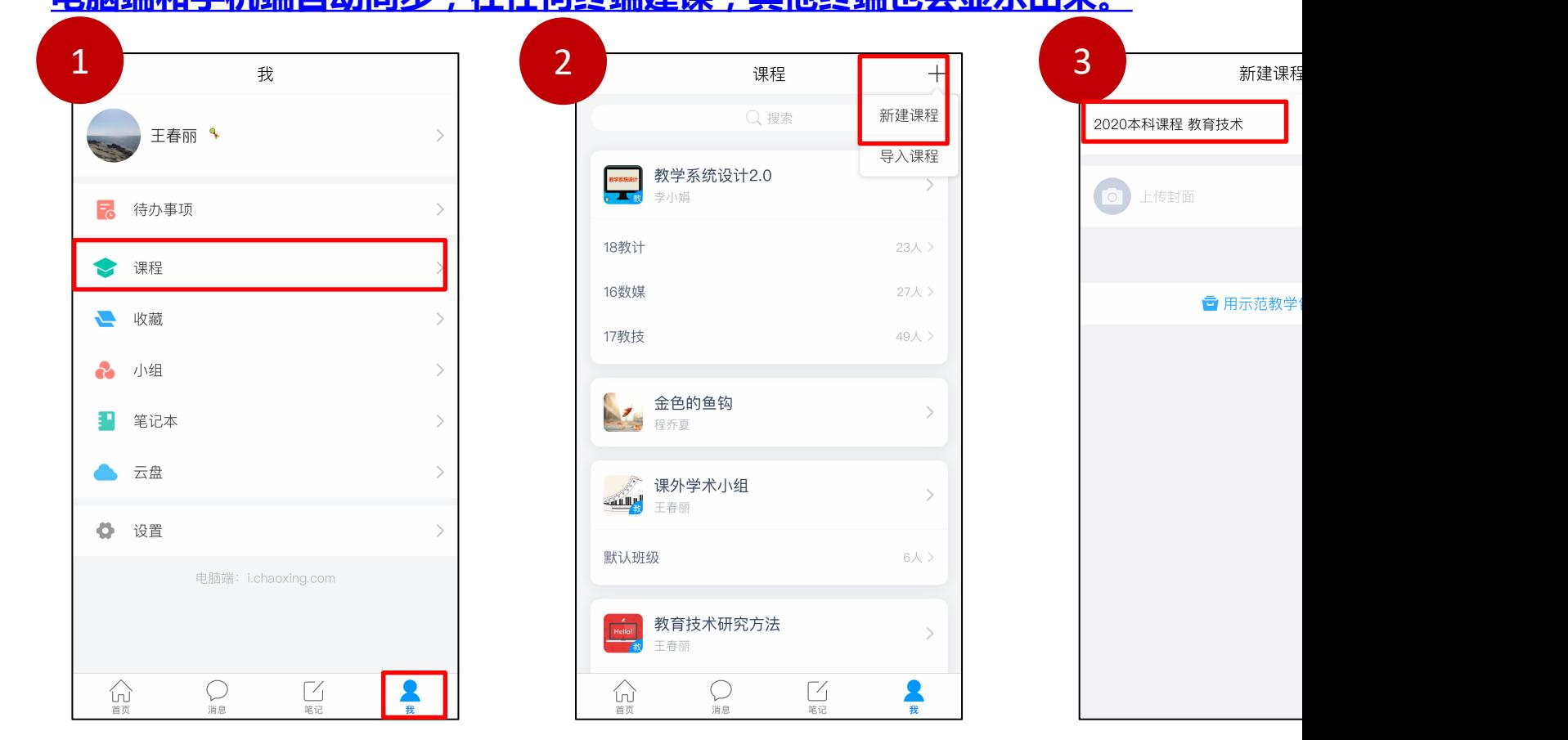

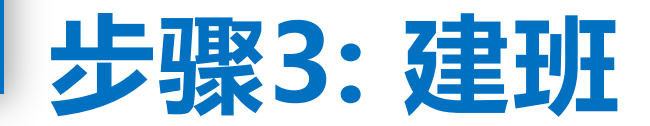

**手机端建班:**手机端点击"首页",点击建好的课程名称,再点击默认班级右侧的二维码图标,将生成的二 维码保存为图片,发给学生。学生使用学习通扫码即可进入本课程。

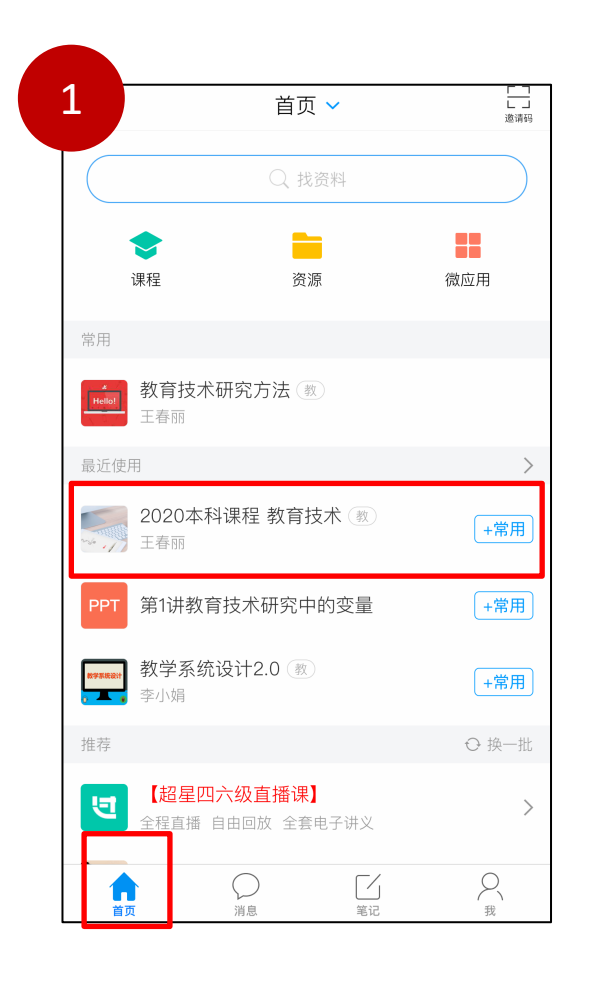

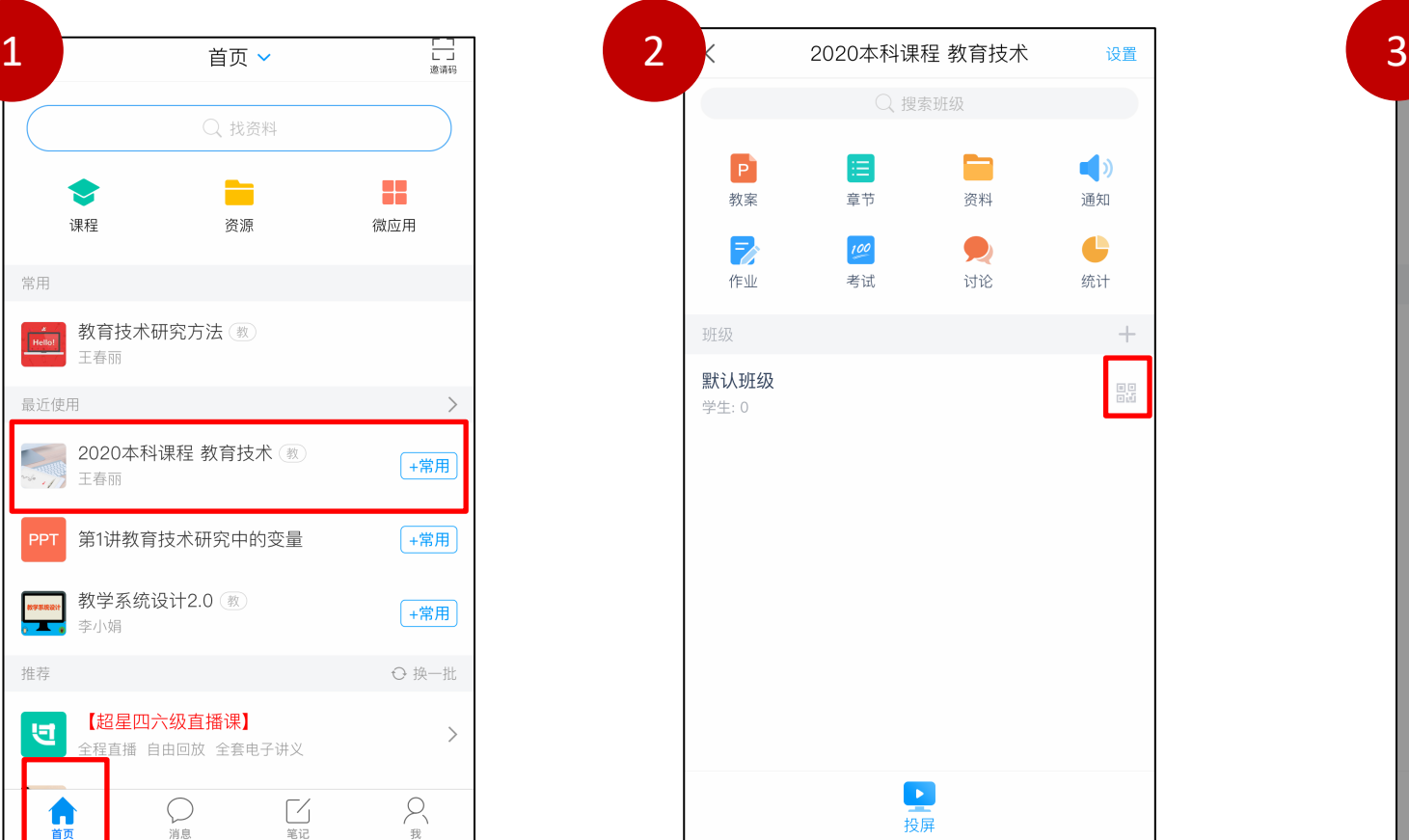

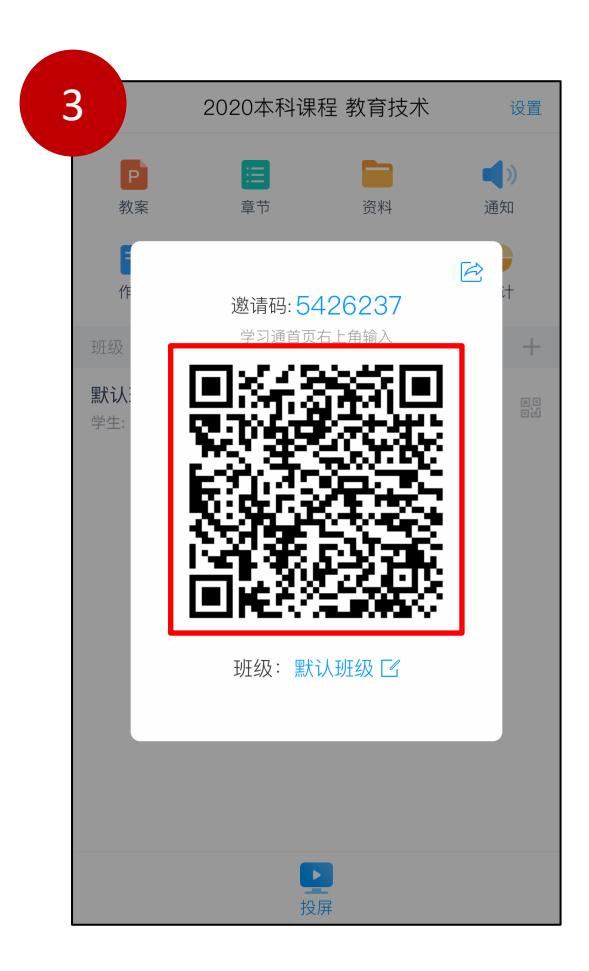

-07-

手机端

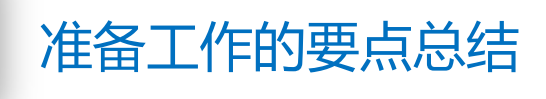

#### **1. 登录**

- 首次登录用电脑 **http://henannu.fanya.chaoxing.com**
- 输入账号(教师工号)和初始密码(123456)登录,绑定手机号
- 之后电脑和手机均可登录

#### **2. 建课**

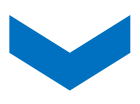

- 电脑端:首页中"课程"页面的"+",来添加课程
- 手机端: 学习通APP的"我" "课程" 右上角 "新建课程"

#### **3.建班**

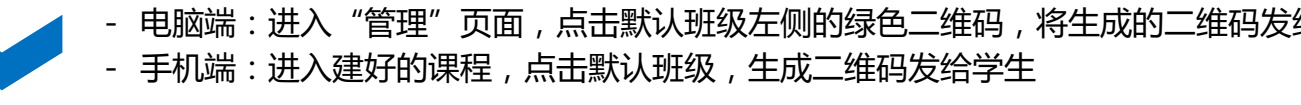

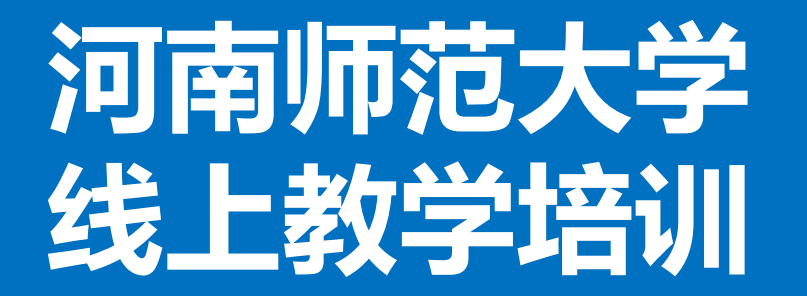

# **线上教学培训 第二部分 制作课程内容**

河南师范大学 教务处 现代教育技术中心 教育技术学专业 准备环节的"建课",只是让平台上有了这门课,但是课程里面还没有内容。 本视频将介绍如何制作课程内容。包括三部分:

### **步骤1: 上传资料(推荐用电脑)**

### **步骤2: 建立课程章节(推荐用电脑)**

### **步骤3: 制作速课(只能用手机)**

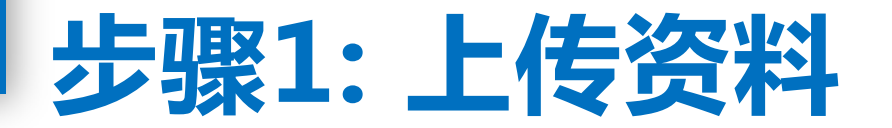

**电脑端上传资料:**1)电脑端点击"资料",2)紧接着点击"添加资料",选择"本地上传",即可将自 己电脑上的资料上传,3)上传状态中绿色的 表示上传成功,4)可以查看所有上传的文件

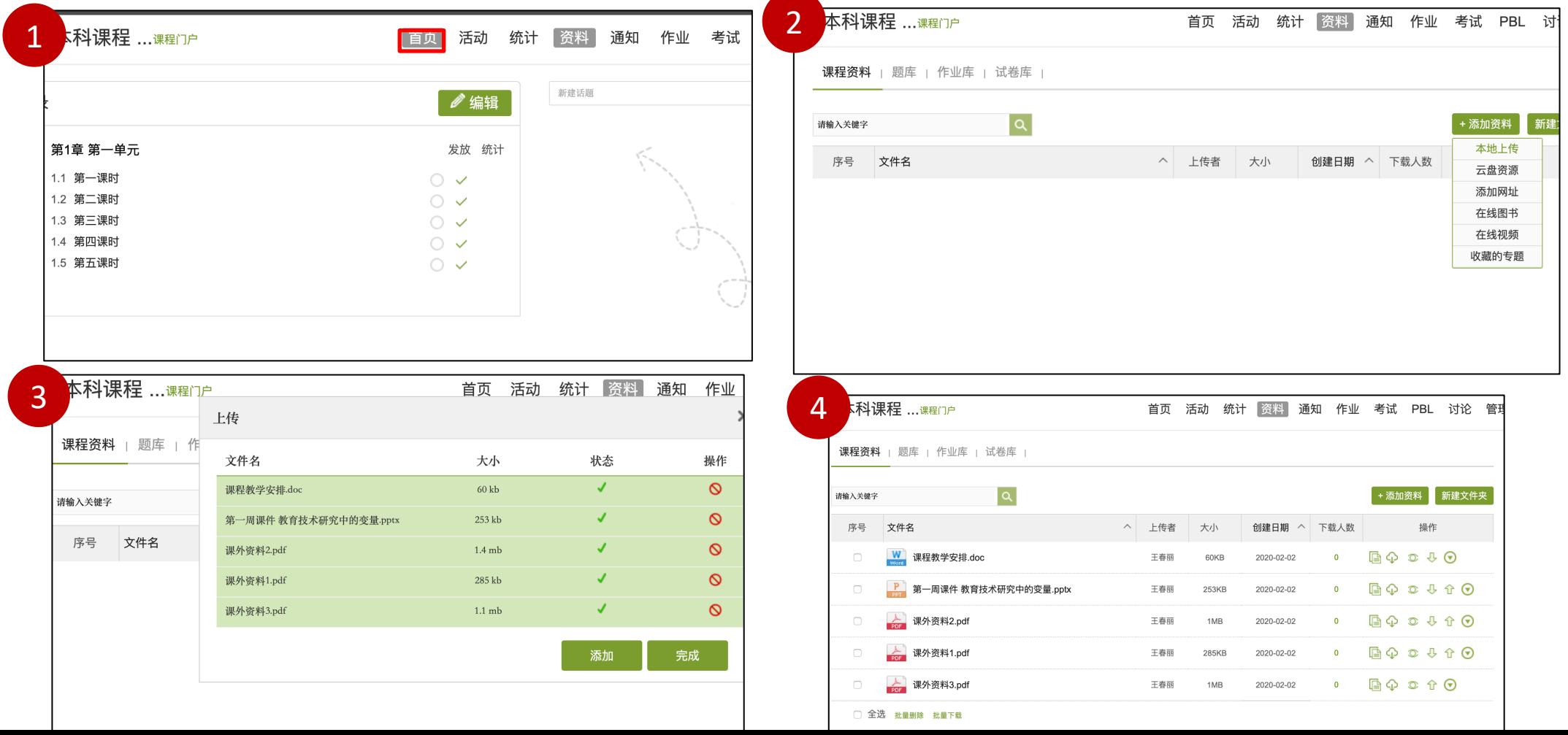

-02-

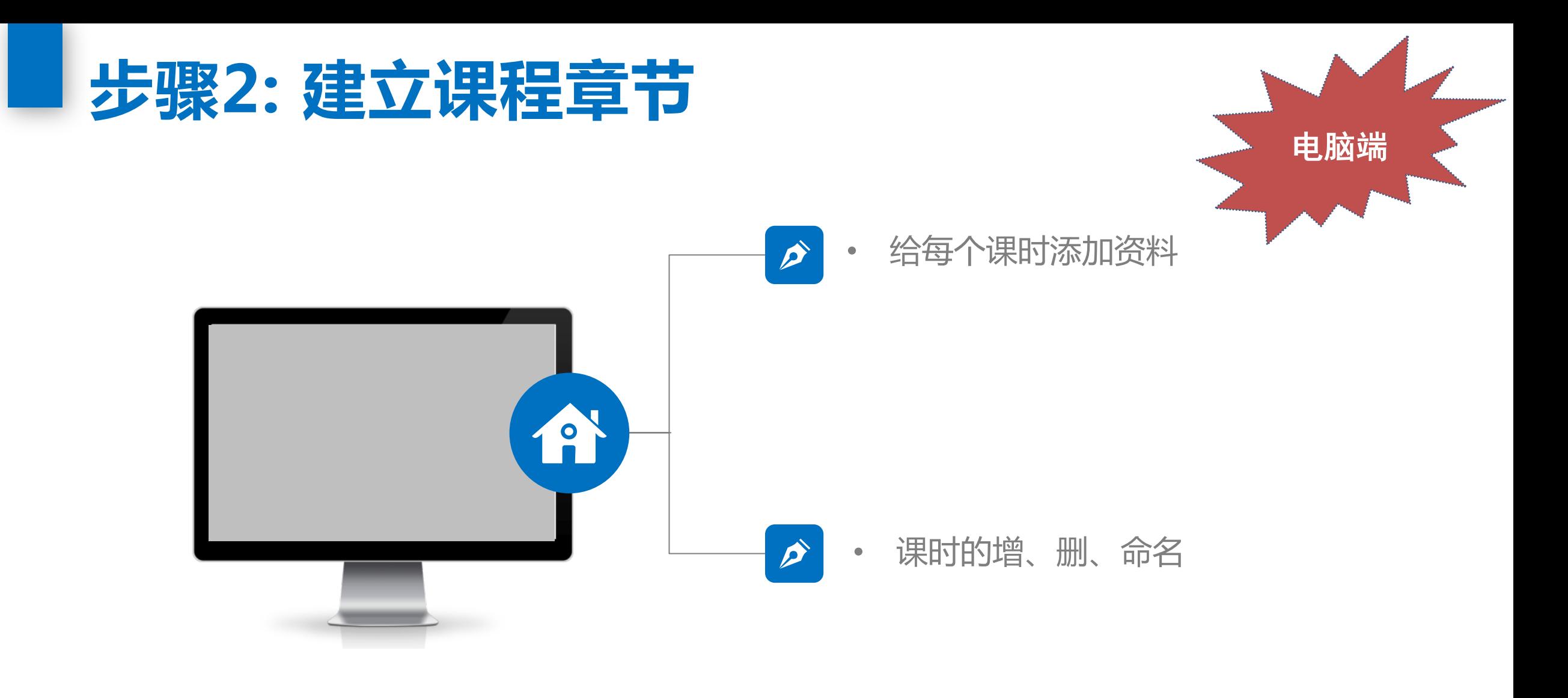

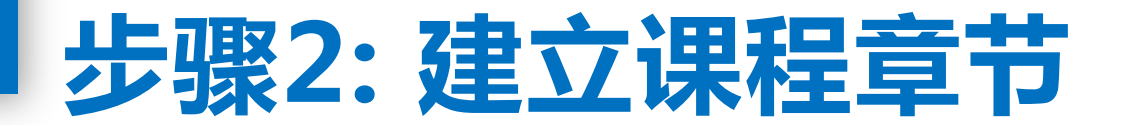

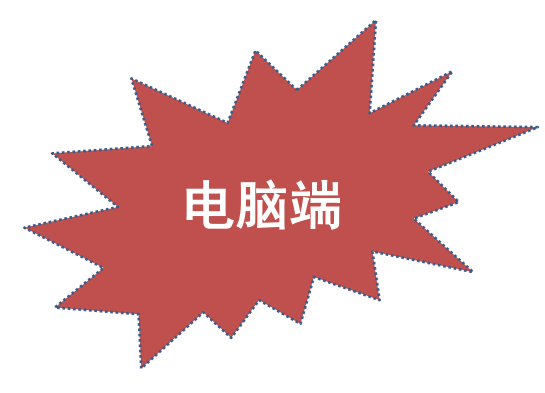

#### 建议:老师做一个章节单元划分表,方面资源开发和章节设计。

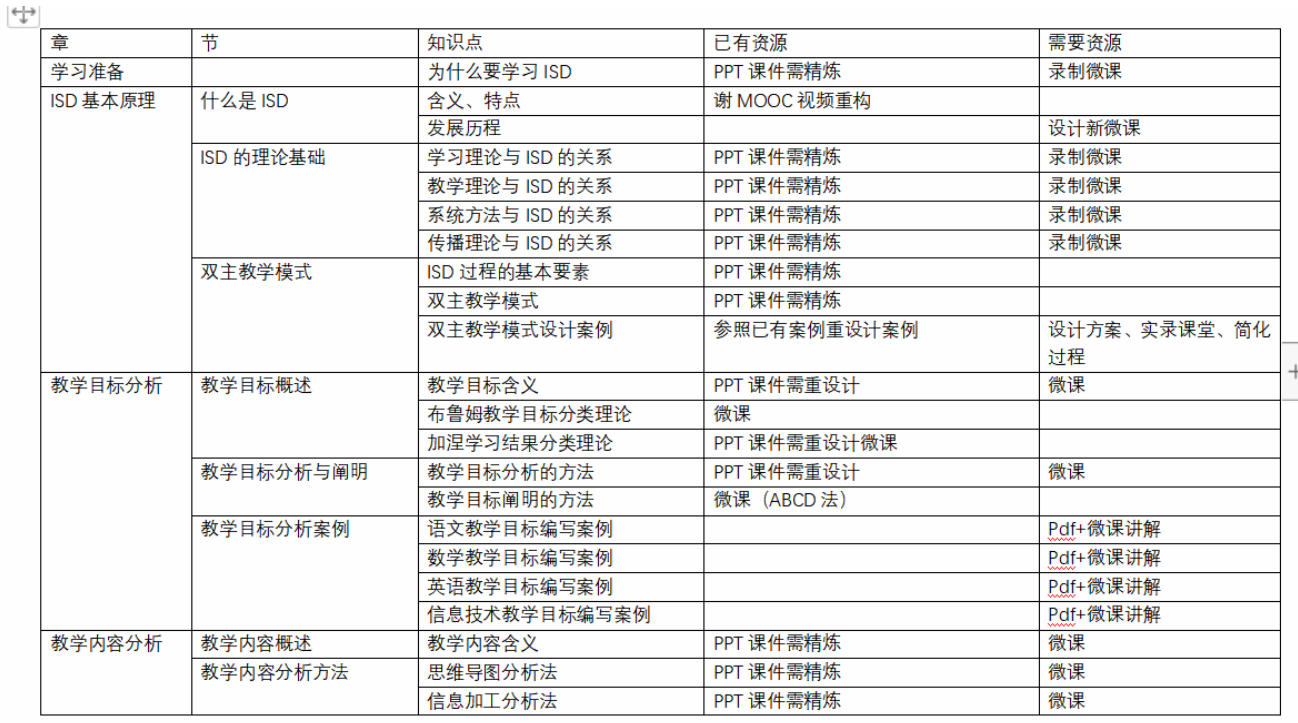

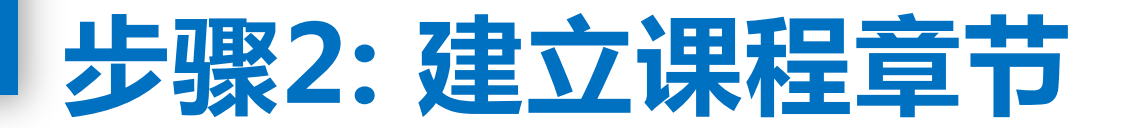

给每个课时添加资料:1)电脑端点击"首页",2)点击课时右侧的"编辑",即可编辑每个课时, 3)在课时编辑页面,选择"文档",再选择"资源库",即可选择想要上传的资料。

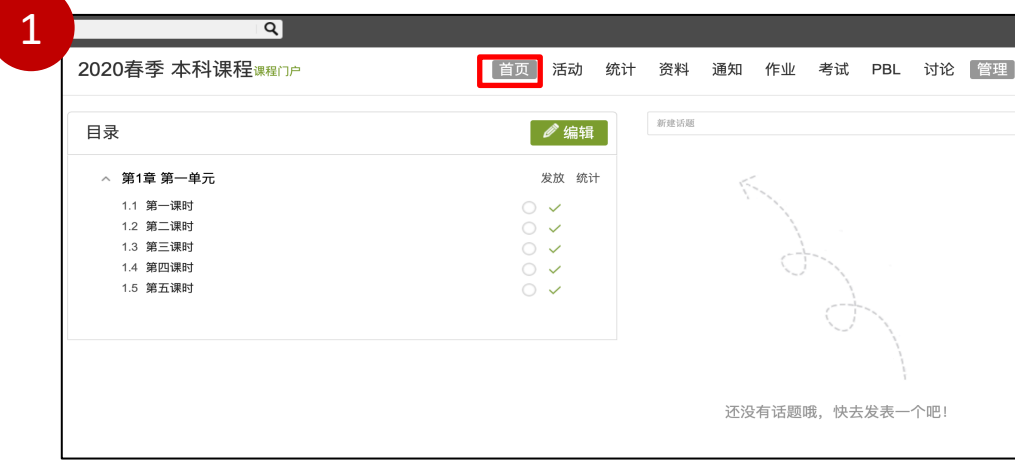

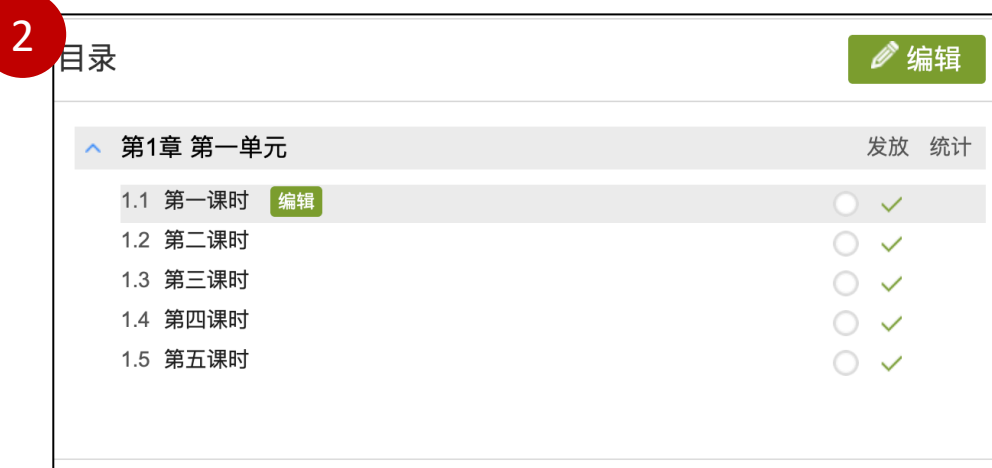

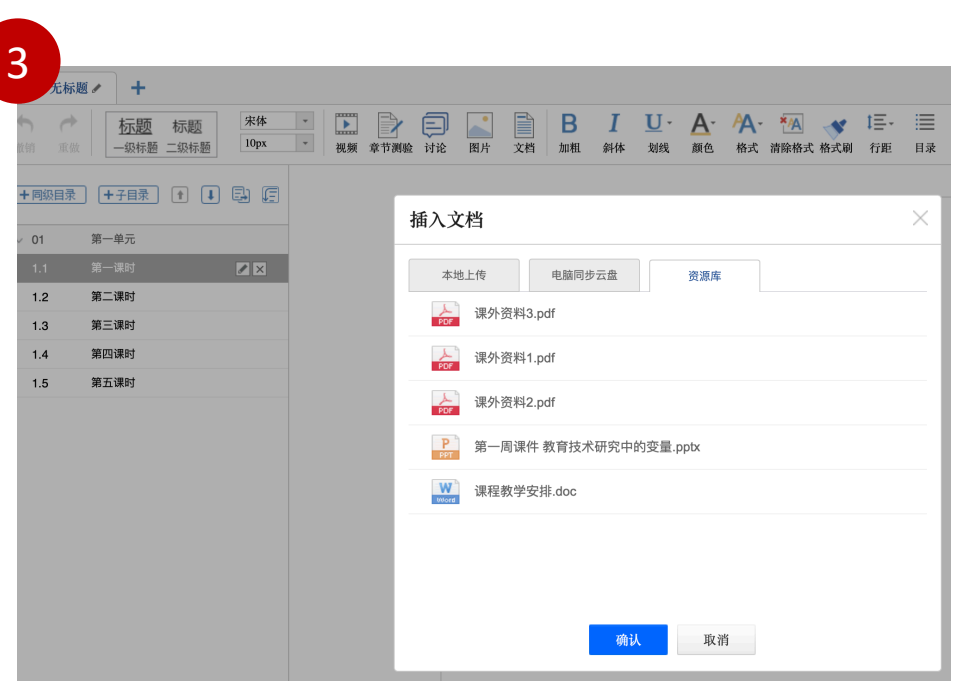

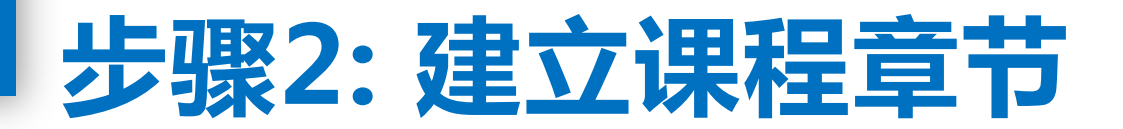

#### **以下显示的是前三个课时上传的资料,比如第一个课时添加了ppt,并加入了引导语,第二个课时添加了**

**课程教学安排的word,第三个课时是课后阅读的三个pdf文件。**

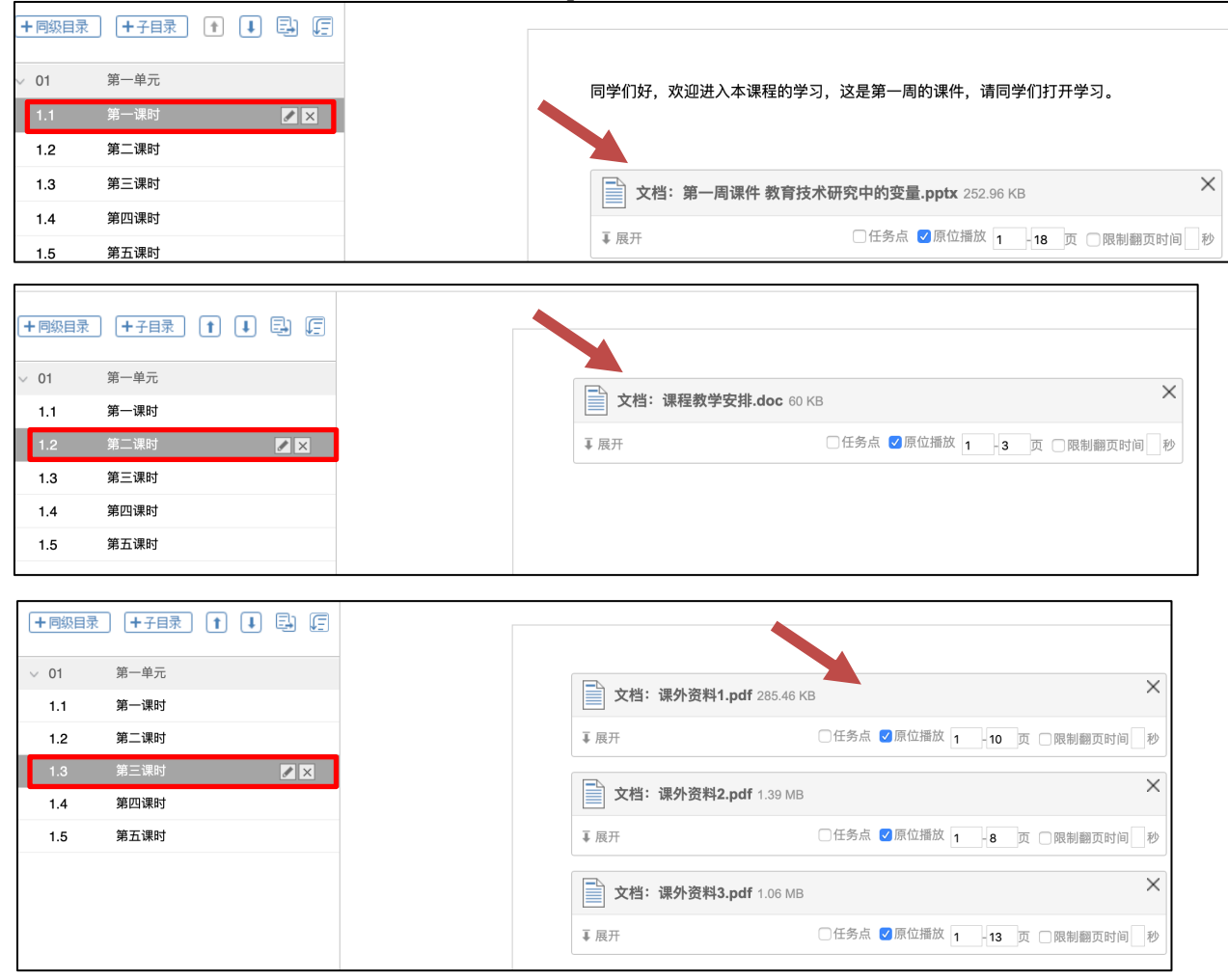

-06-

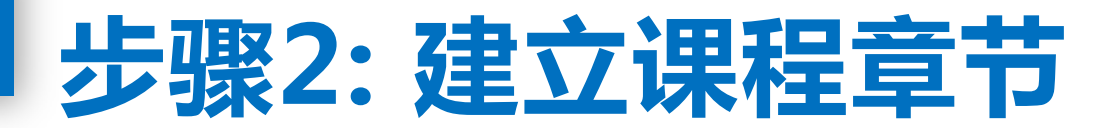

#### **课时的增、删、命名:**

+同级目

 $\vee$  01

 $1.2$ 1.3  $1.4$  $1.5$ 

1)在课时编辑页面,点击左侧的"子目录",即可增加一个课时 2) 在课时编辑页面, 选择某个课时, 点击右边的叉号×, 即可删除此课时

3)在课时编辑页面,选择某个课时,点击右边的铅笔图标,即可重命名该课时

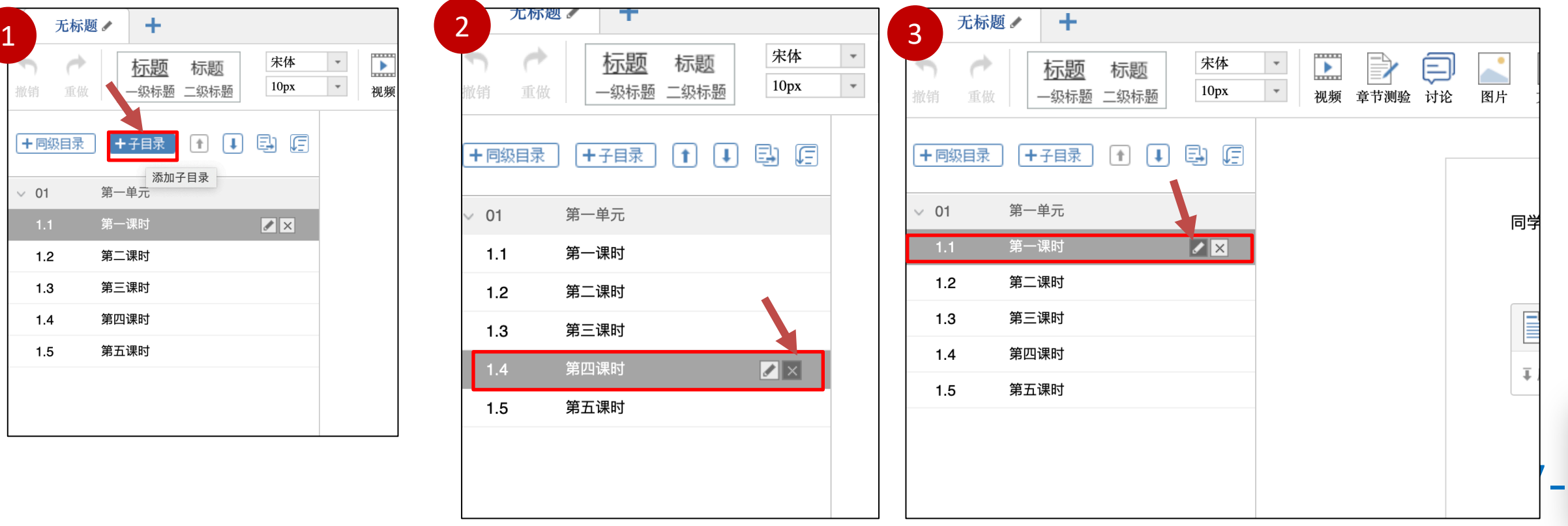

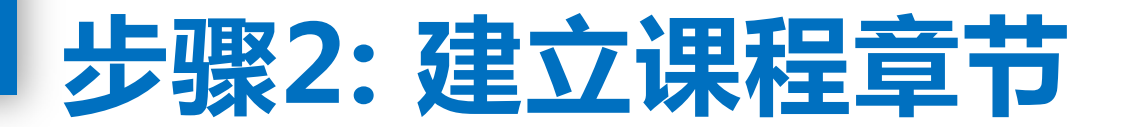

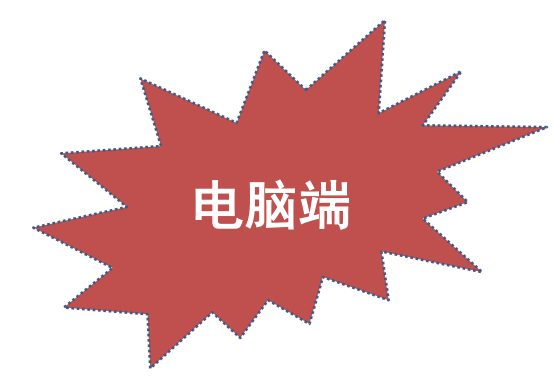

#### **回到课程首页,就能看到编辑好的章节。老师们可以用这个方法再设计后面的章节。 这些章节默认都是对班级公开的,学生可以随时查看。**

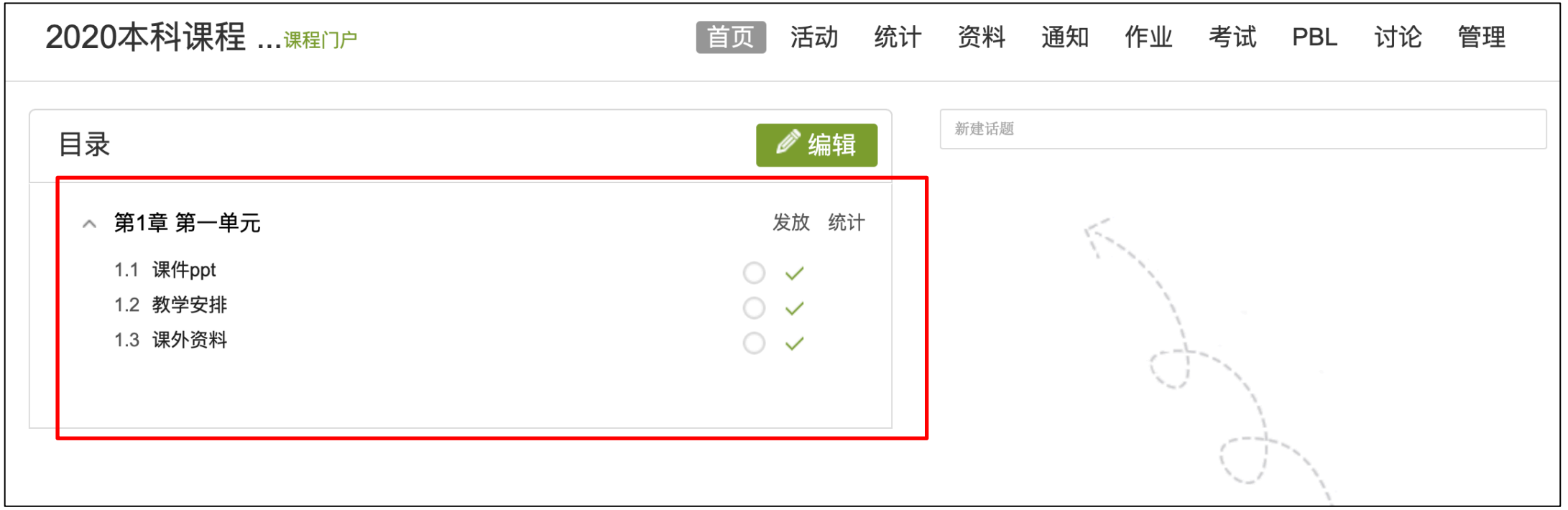

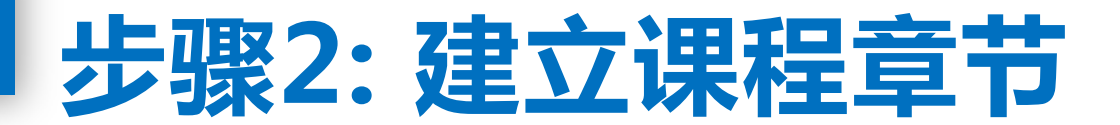

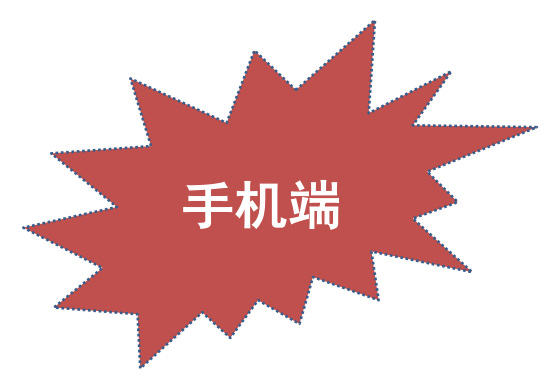

#### **手机端:**

1)进入课程,点击"章节"

- 2)我们想建第二个单元,点击"第一单元"右侧的+号,选择"加同级单元"
- 3)显示添加了"第二单元"

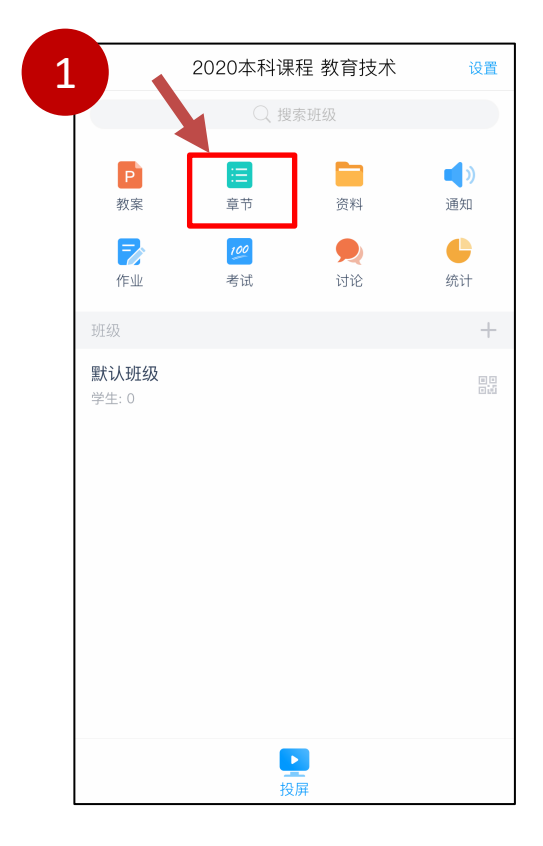

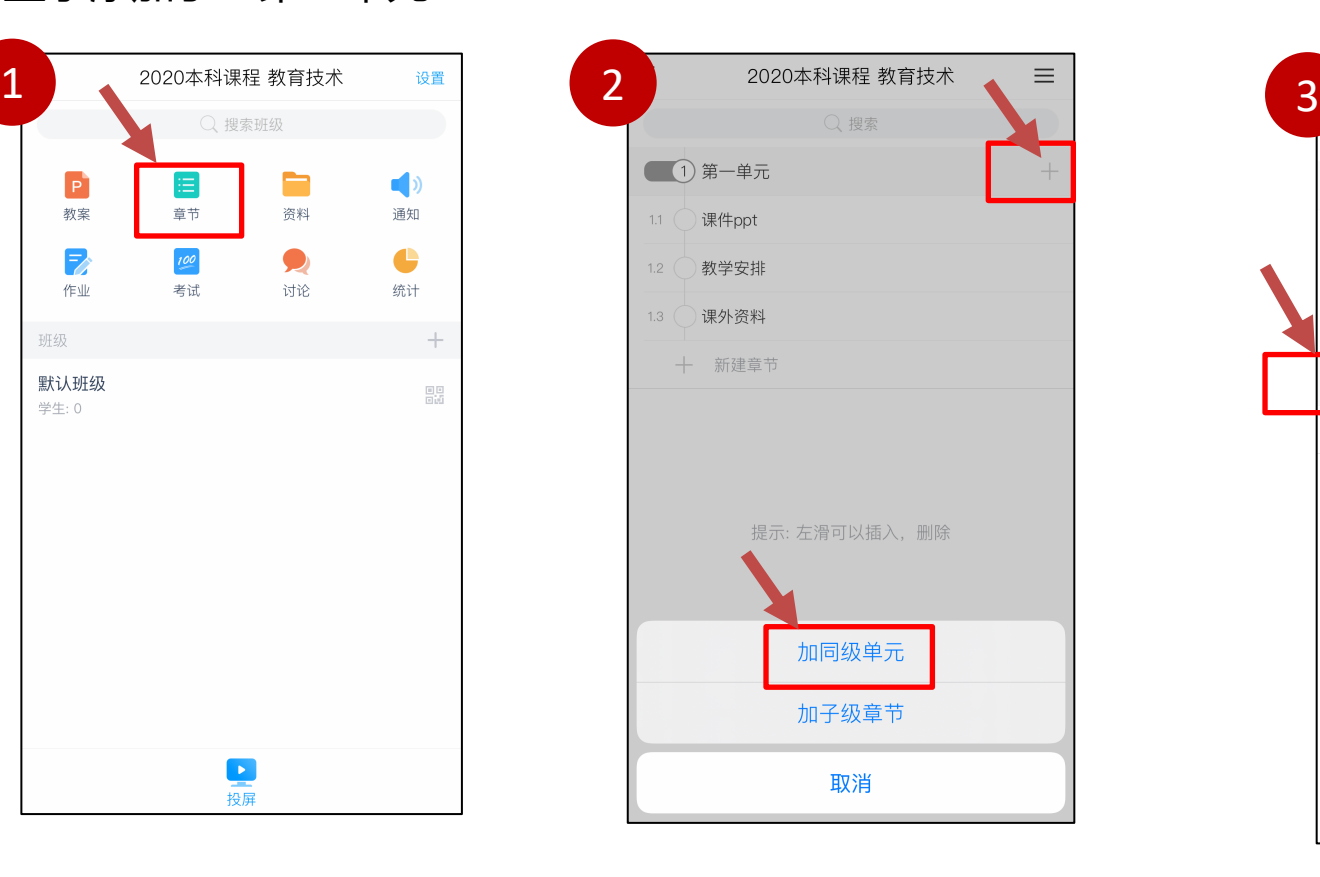

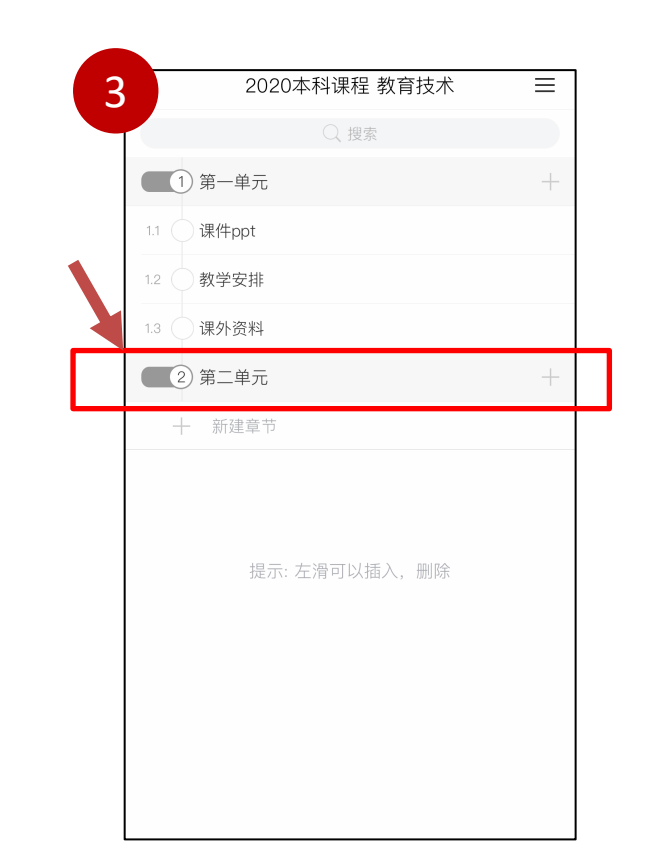

 $-09$ 

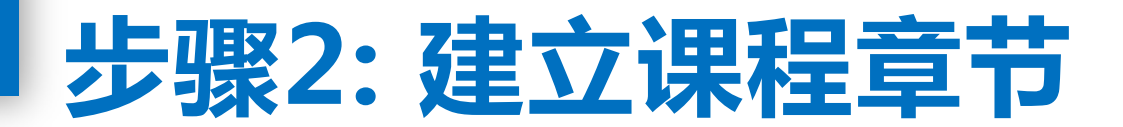

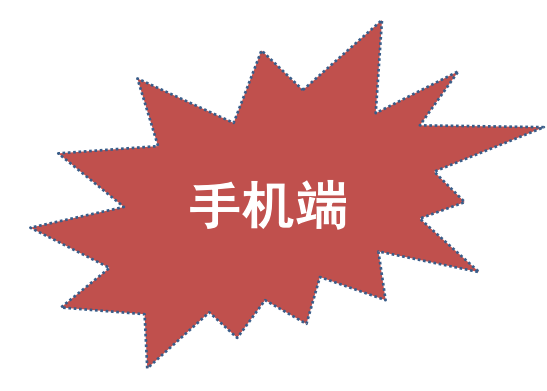

#### **手机端:**

- 4)点击第二单元下面的"新建章节",即可添加课时
- 5)已经成功添加了三个课时,每个课时点开后即可添加相应的ppt、word等。

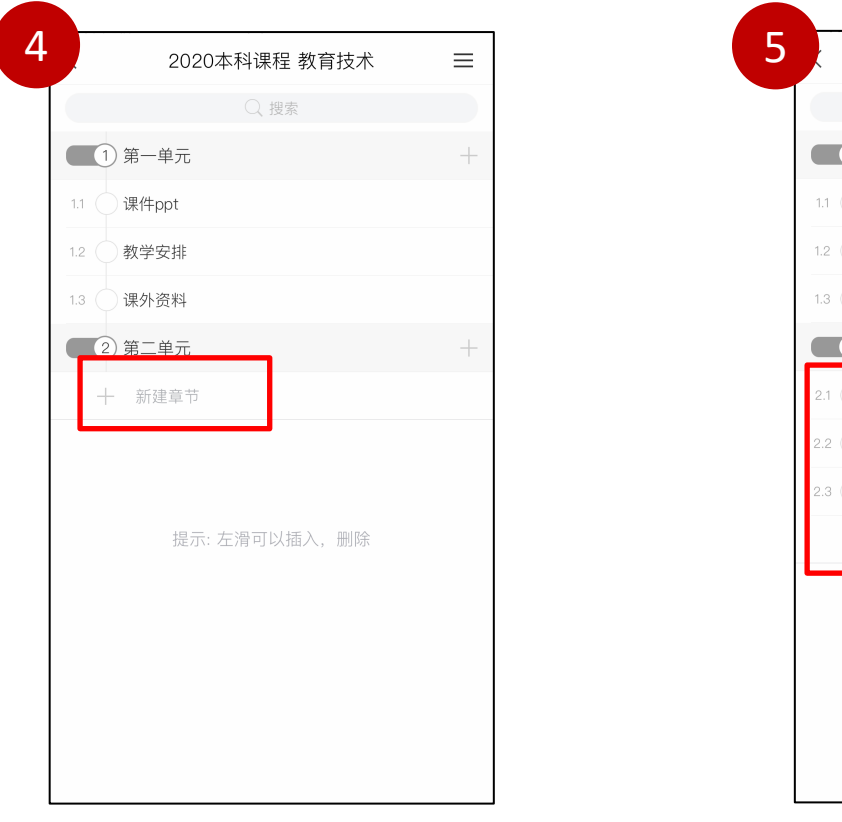

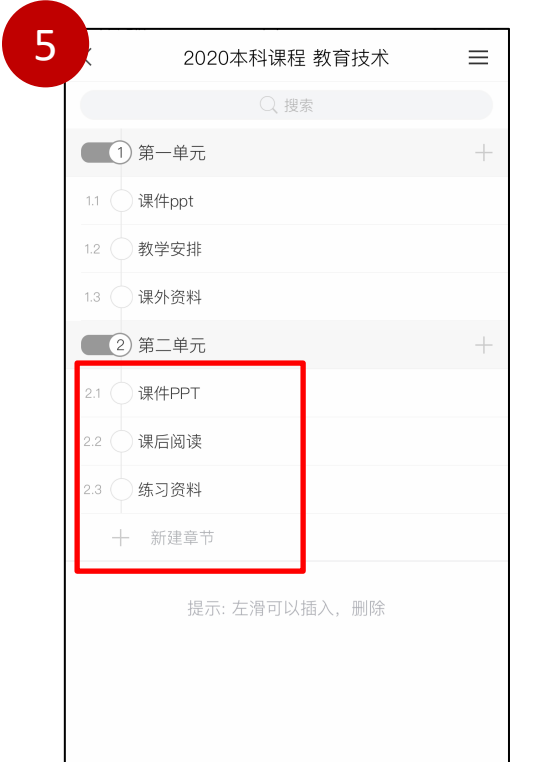

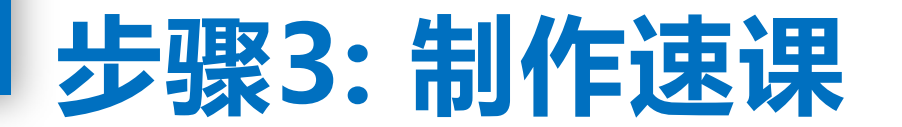

#### **手机端录制:**

1)点击"资料",2)打开资料中的ppt,3)点击"上课",4)点击"更多"

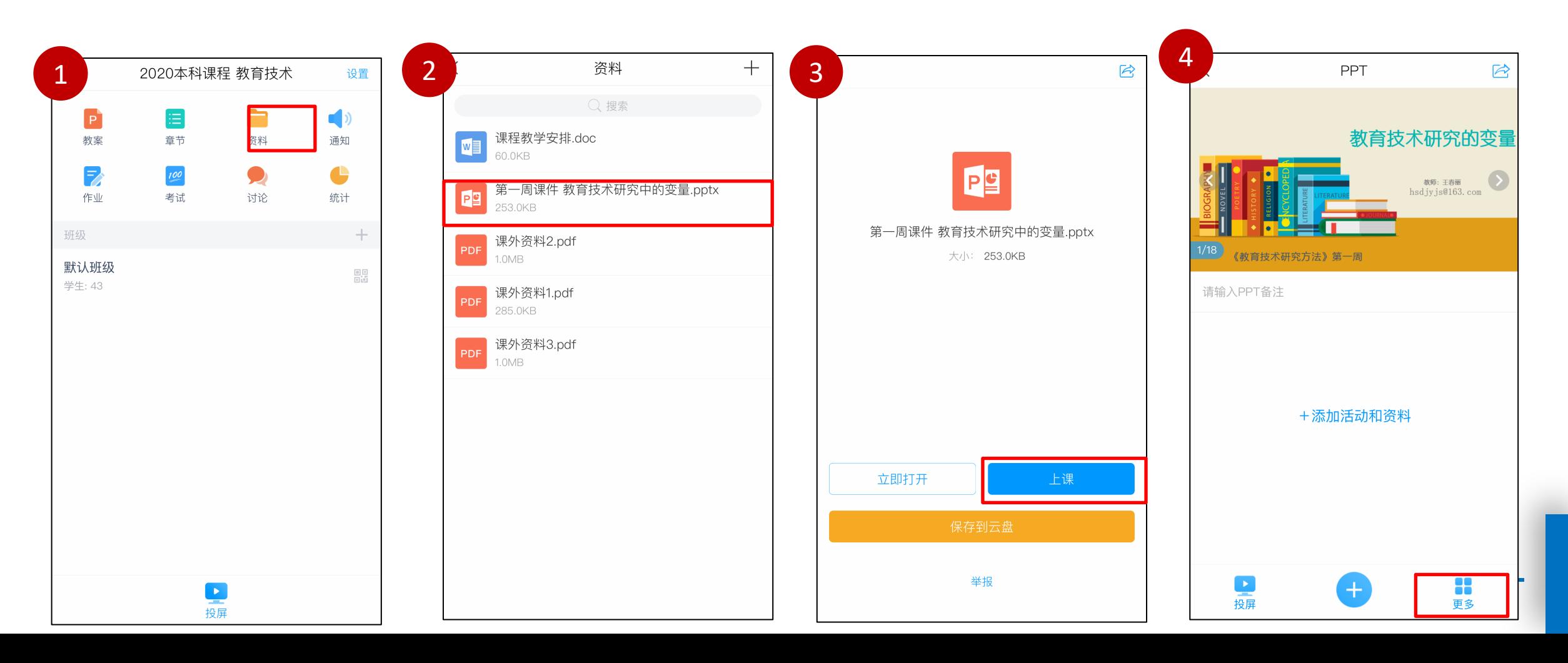

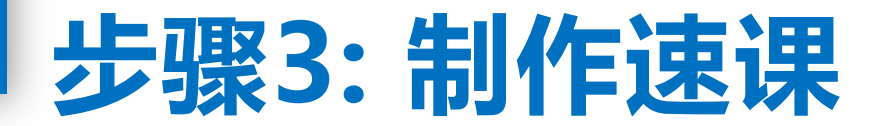

#### **手机端录制:**

5)点击"录制速课",6)出现蓝色话筒,代表已经开始速课录制,教师翻页ppt讲解即可,7)再次点击蓝色话筒,录制结束,

### 保存至云盘。

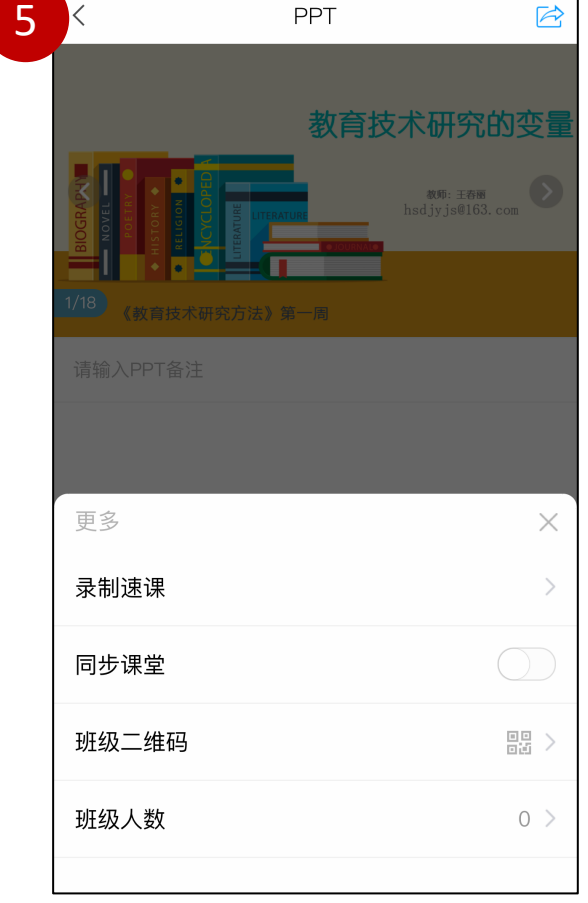

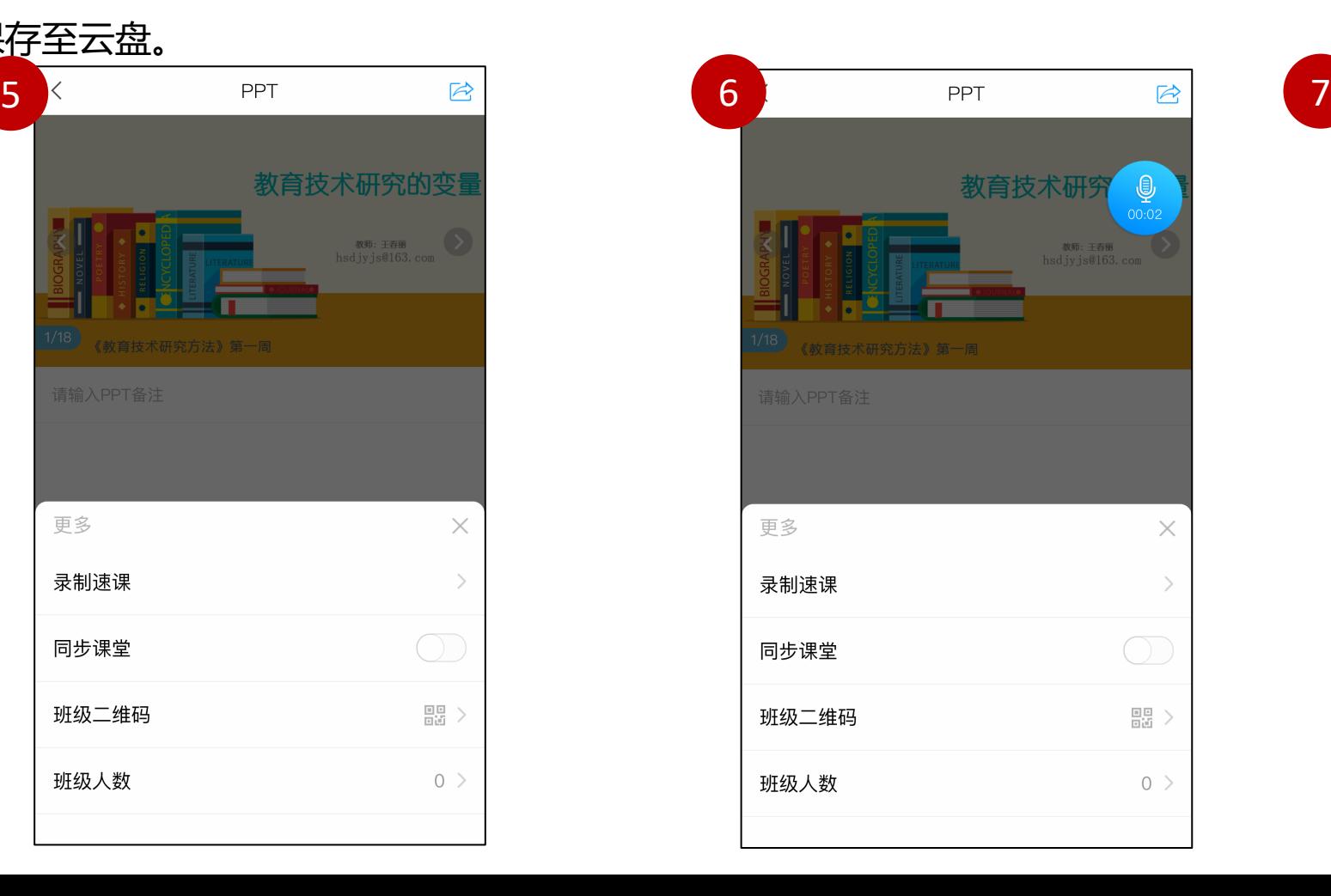

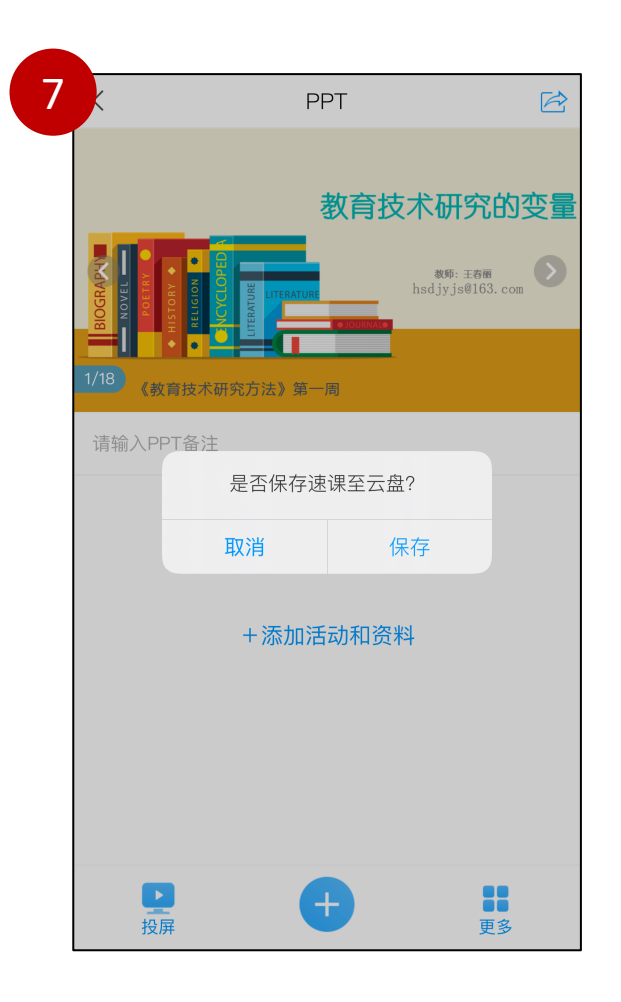

-12-

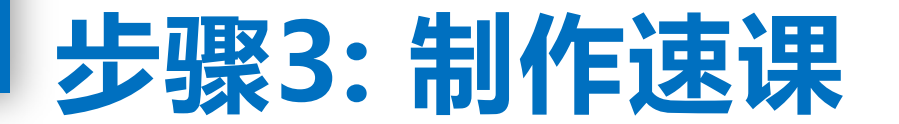

**手机端查看:**

**做好的速课,可以在手机app里:"我"—"云盘"里面进行查看。最右侧的图显示的是手机观看效果。 提示:老师们可以录制整个ppt的速课,也可以针对性地对重难点进行速课制作。**

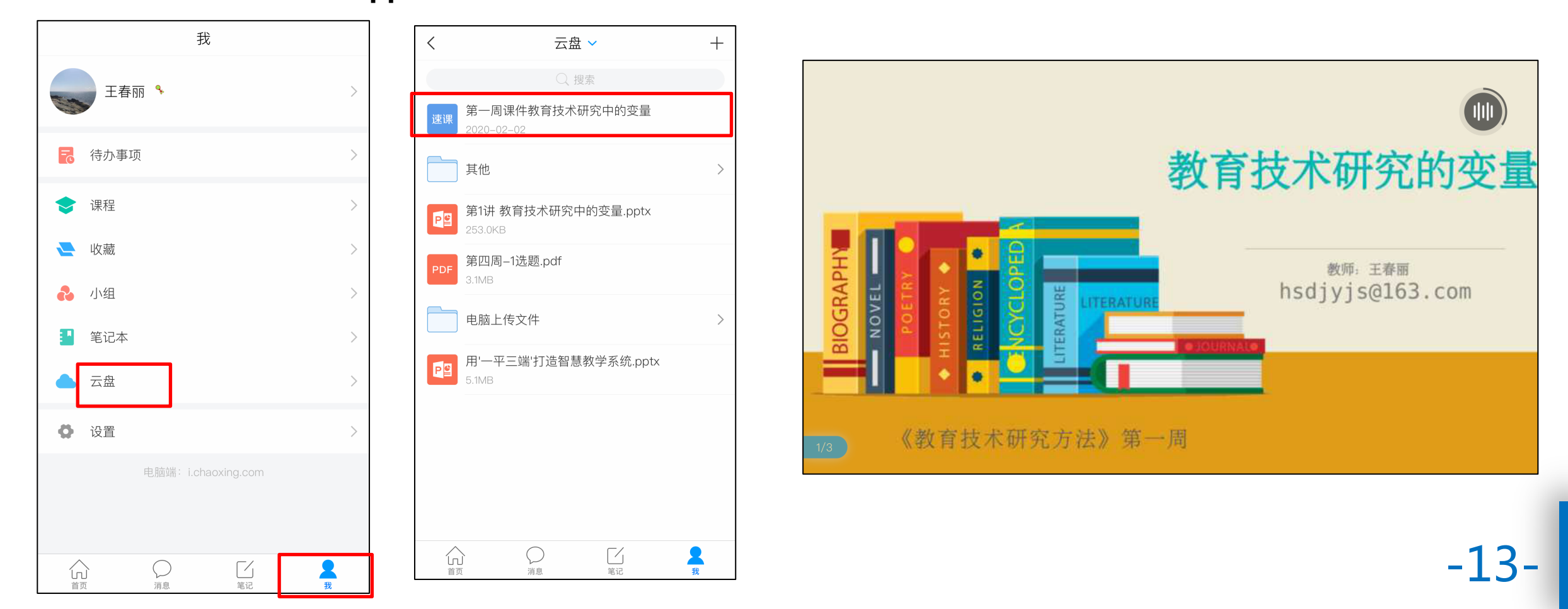

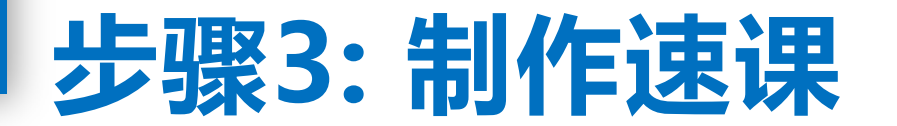

#### **手机端添加:**

做好的速课如何让学生看到?点击章节,进到某一课时,点击 ,点击 "速课",选择刚才制作的速课即可。

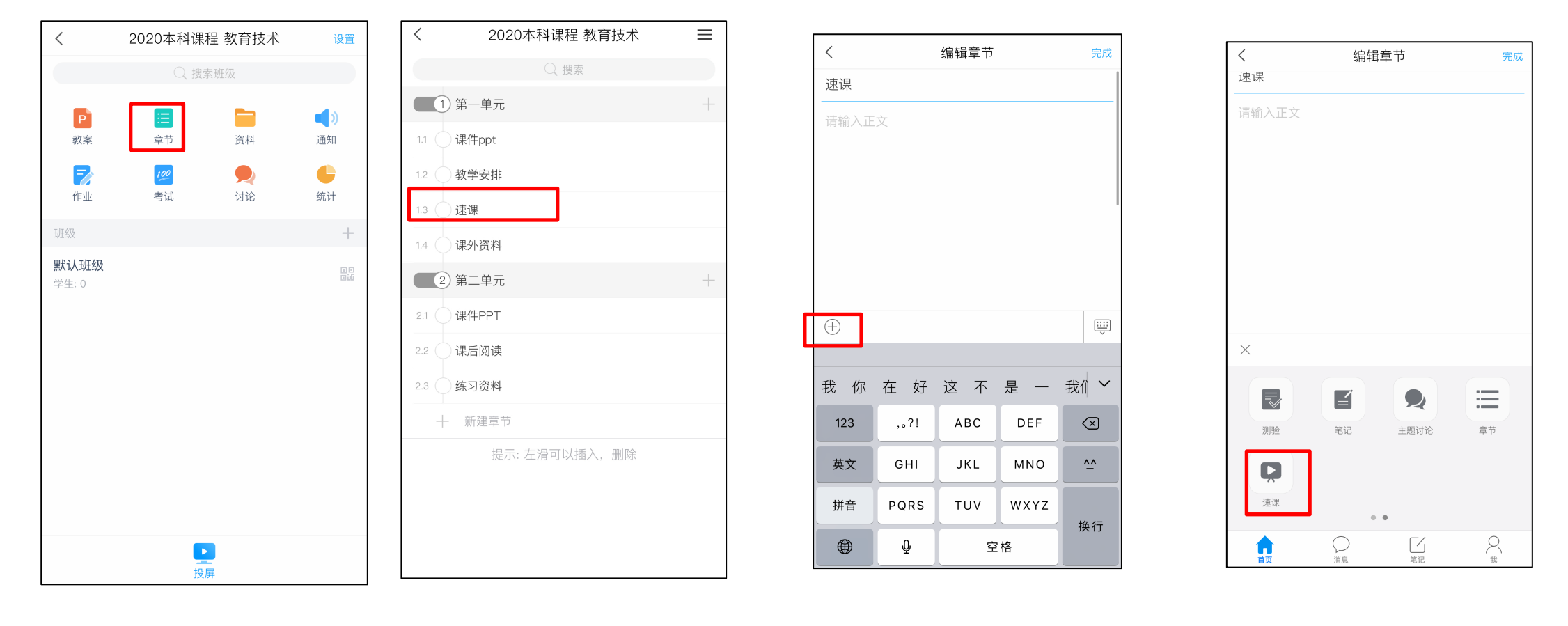

-14-

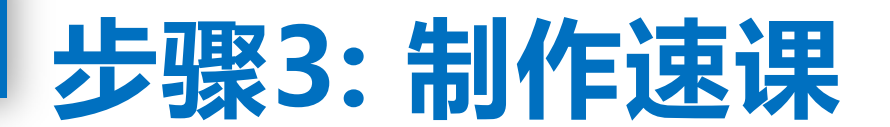

**温馨提示:速课还可以通过首页, 进入"微应用",选择"速课制作" 进行制作**。 **具体操作如右图所示:**

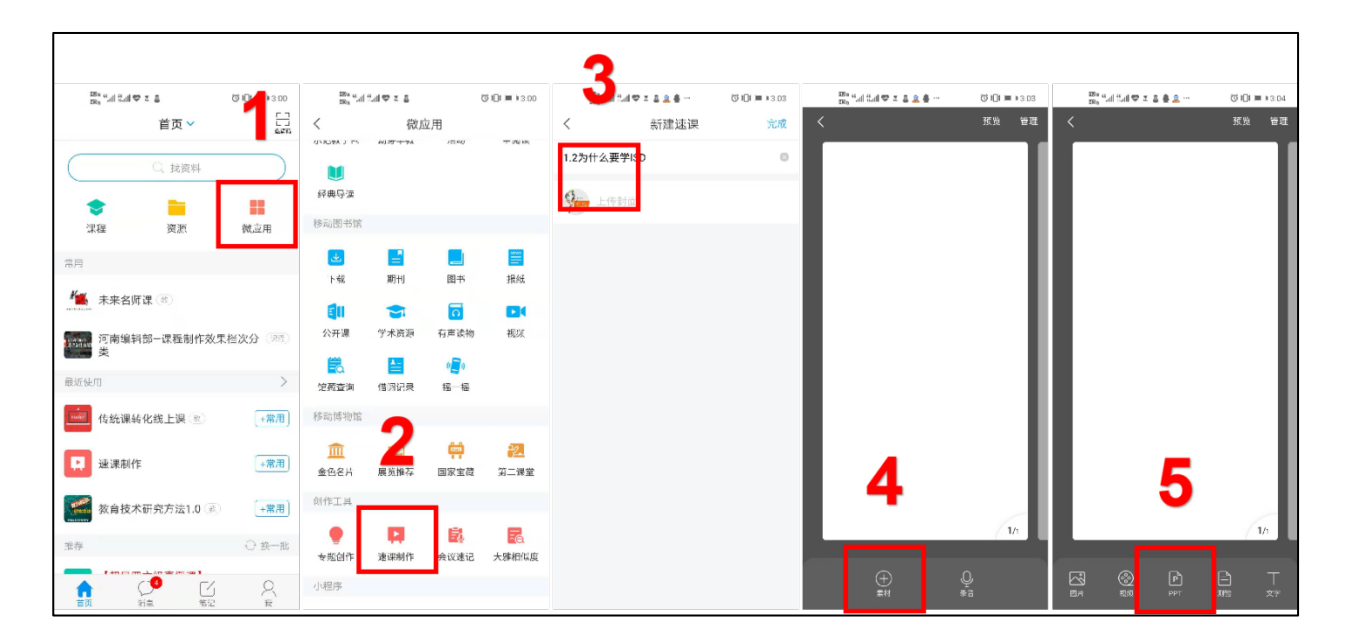

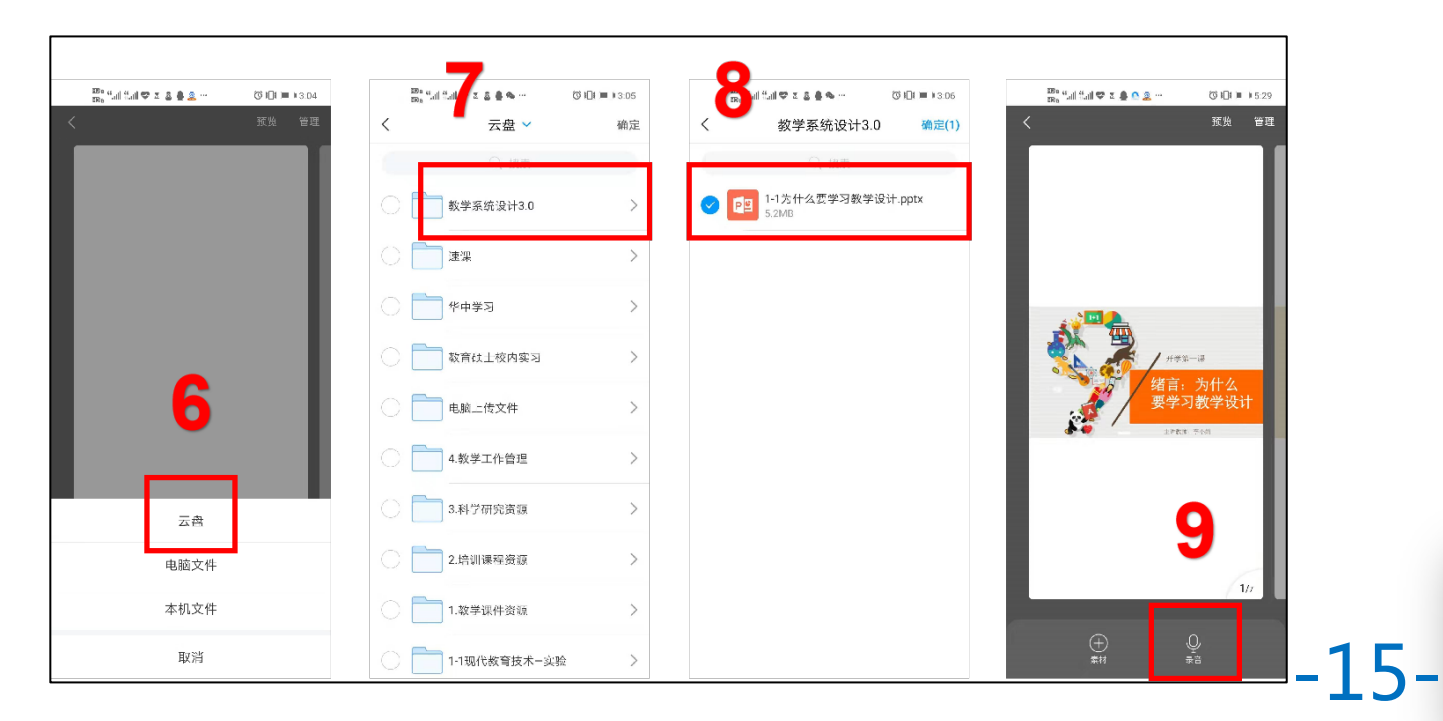

### **步骤1: 上传资料(推荐用电脑)**

- 进入课程的"资料"页面,添加本地文件

### **步骤2: 建立课程章节(推荐用电脑)**

- 给每个课时添加资料
- 课时的增、删、重命名

### **步骤3: 制作速课(只能用手机)**

- 录制: 打开ppt,点击"录制"速课
- 查看:"我"-"云盘"
- 添加:在某个课时里,添加"速课"

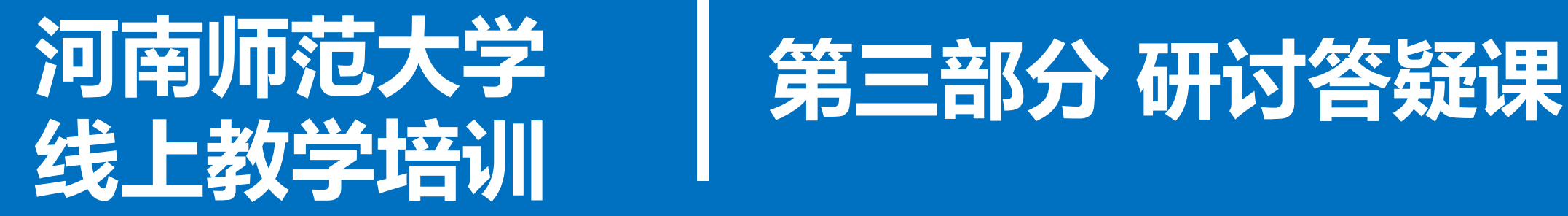

河南师范大学 教务处 现代教育技术中心 教育技术学专业

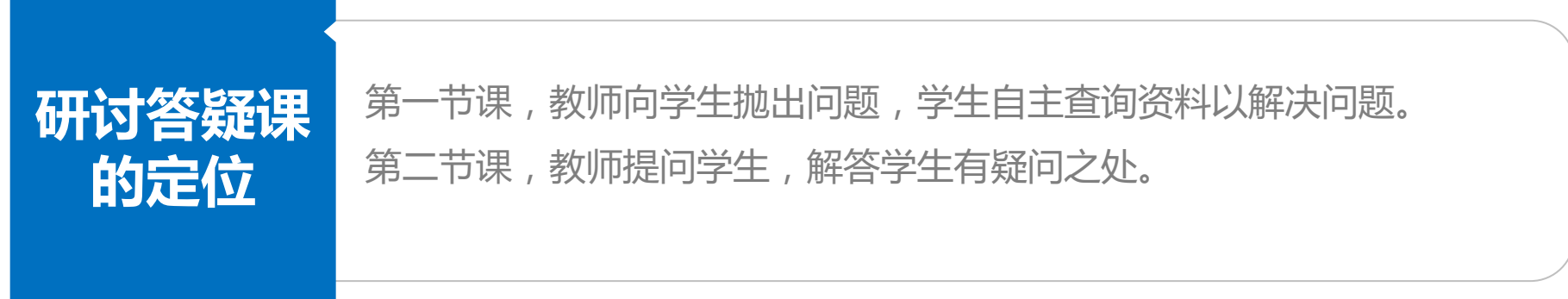

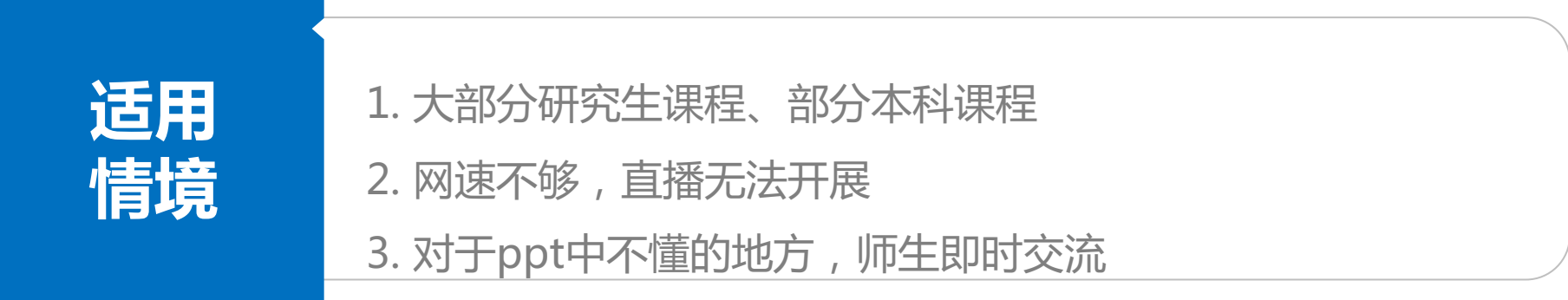

前提:课程已经建好,有相应的学习资源。

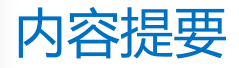

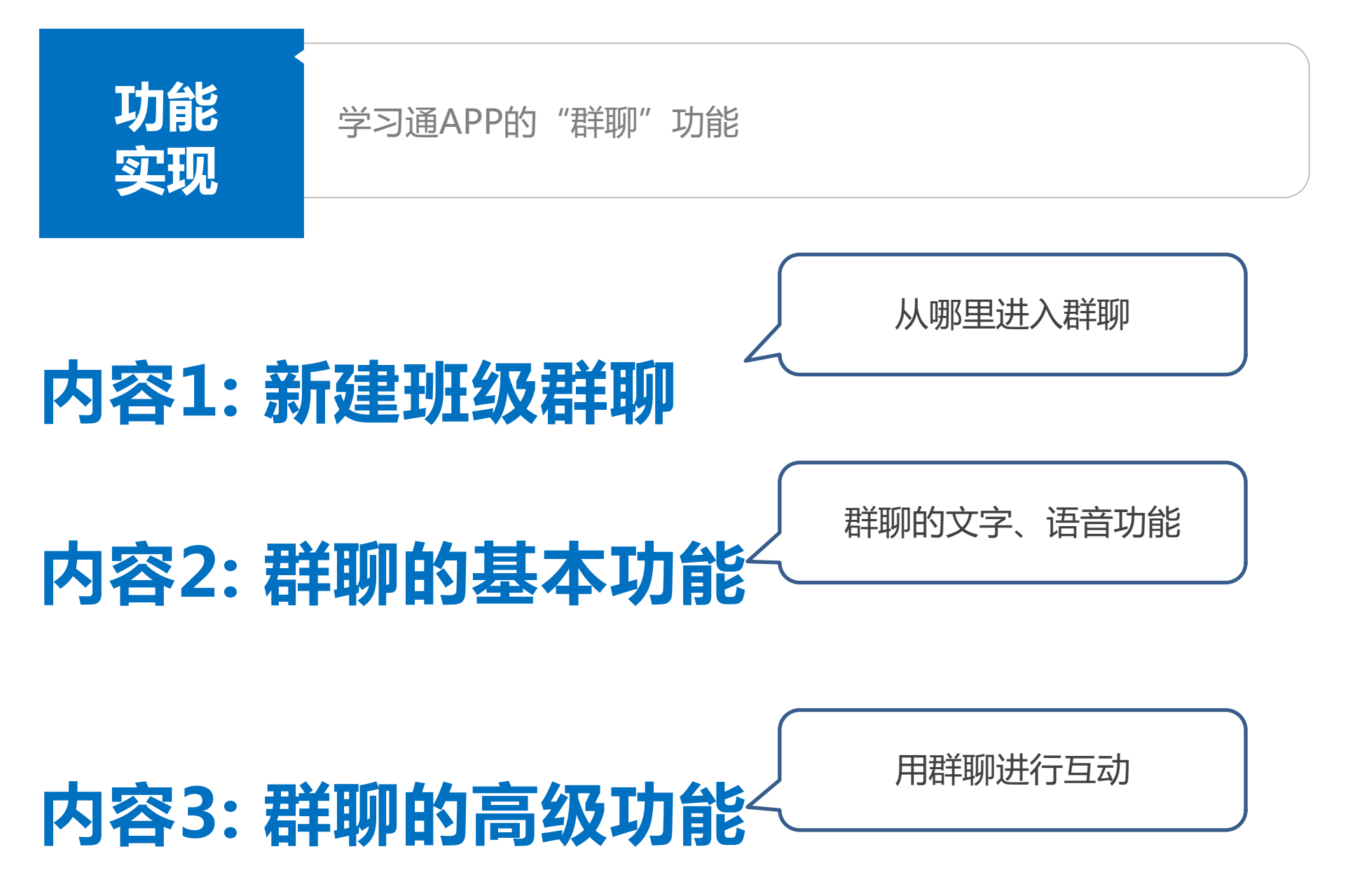

### **内容1: 新建班级群聊**

1) 打开手机app, 在首页里选择某门课程, 2)点击"默认班级", 3)点击学生

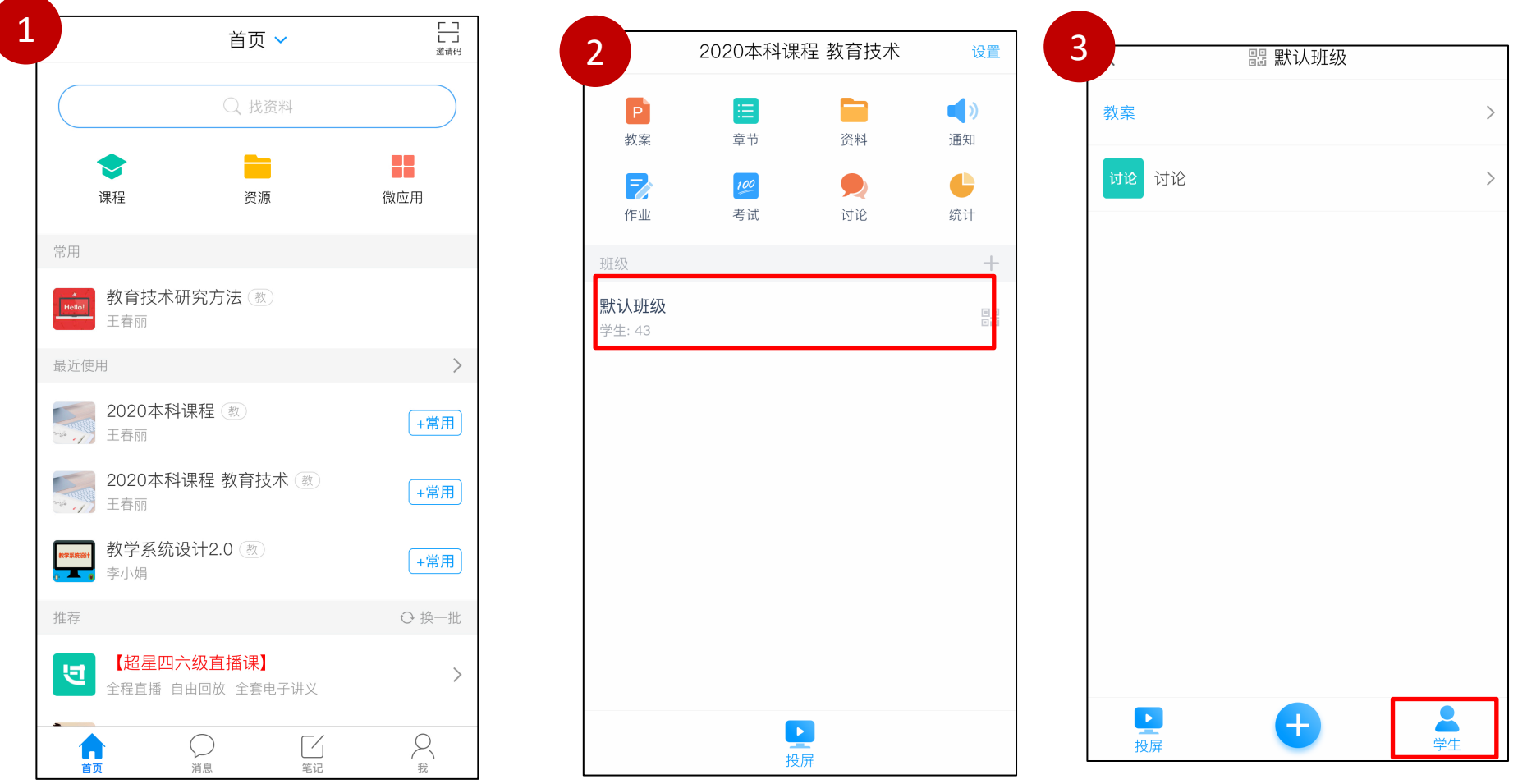

-03-

### **内容1: 新建班级群聊**

#### 4)点击右上角"群聊",5)看到群聊界面

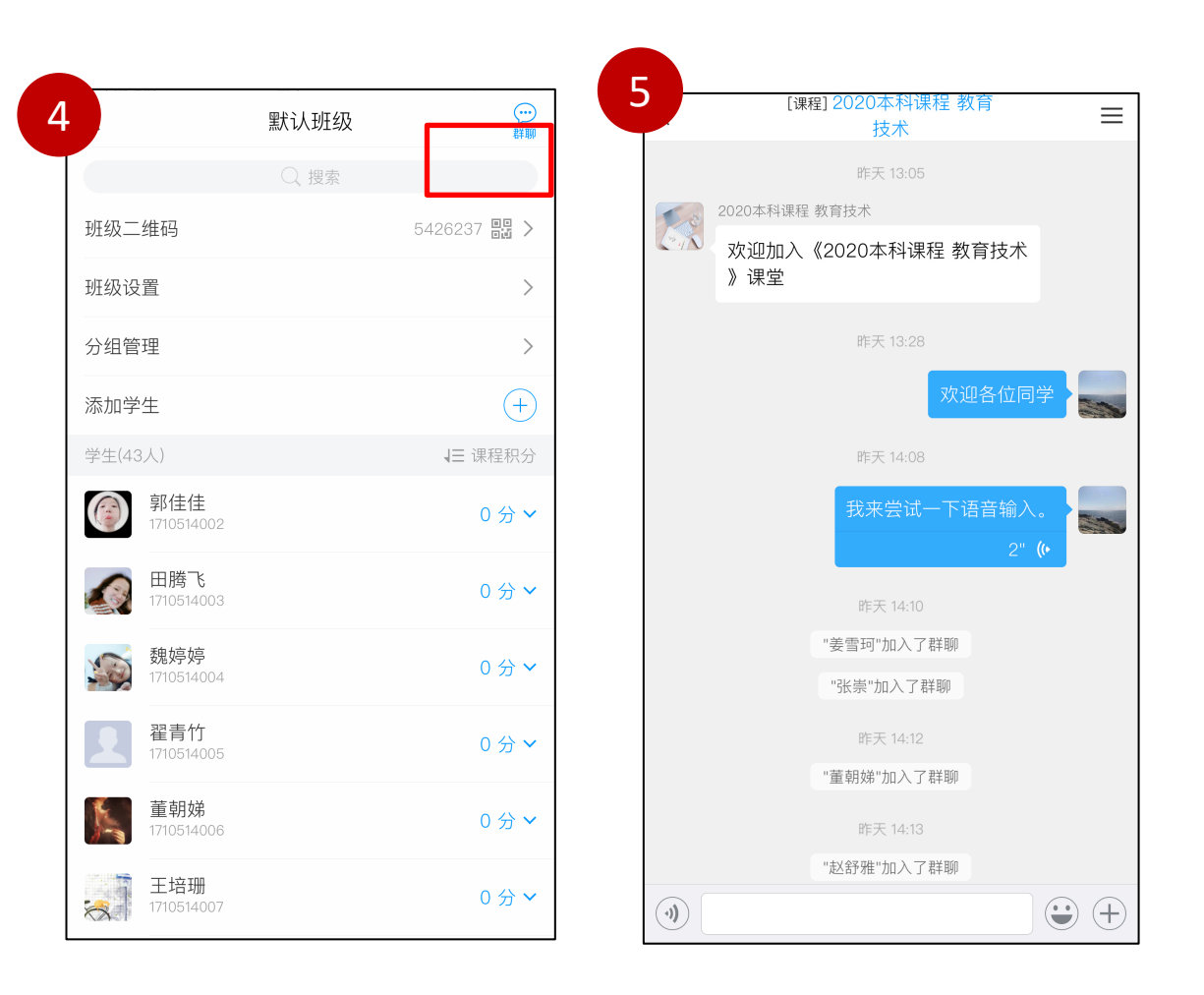

-04-

## **内容1: 新建班级群聊**

#### **老师们之后可以直接通过 "消息"按钮看到群聊。**

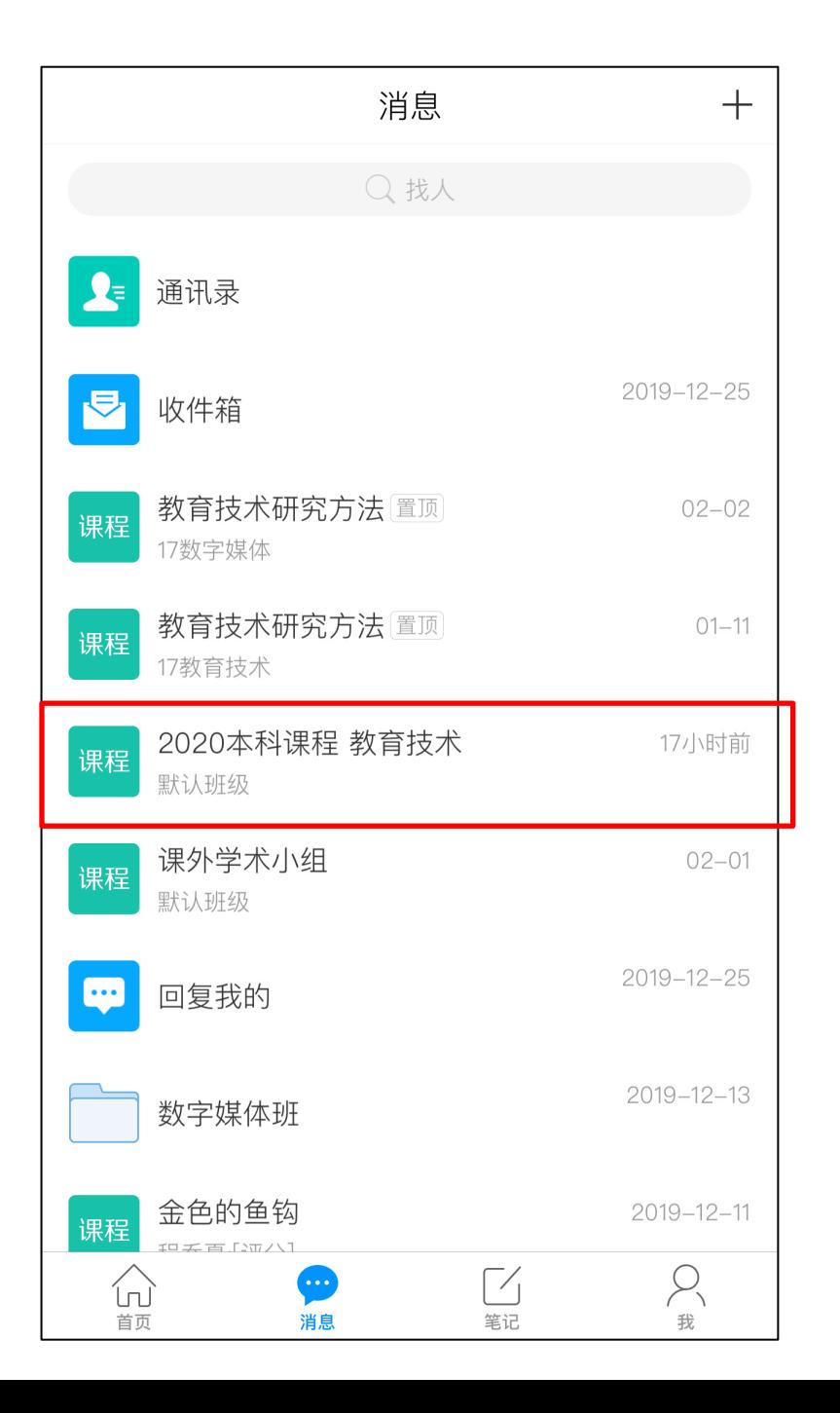

-05-

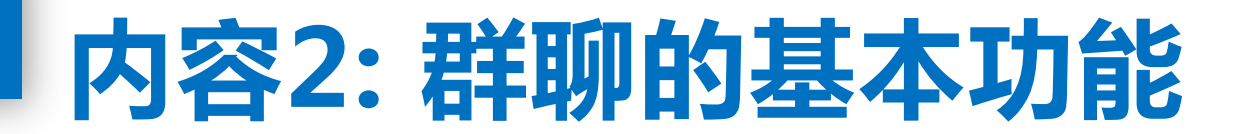

**发文字:和qq、微信一样 发语音:推荐使用"语音输入"功能,只要普通话标准,对话框可以直接将语音转换为文字**

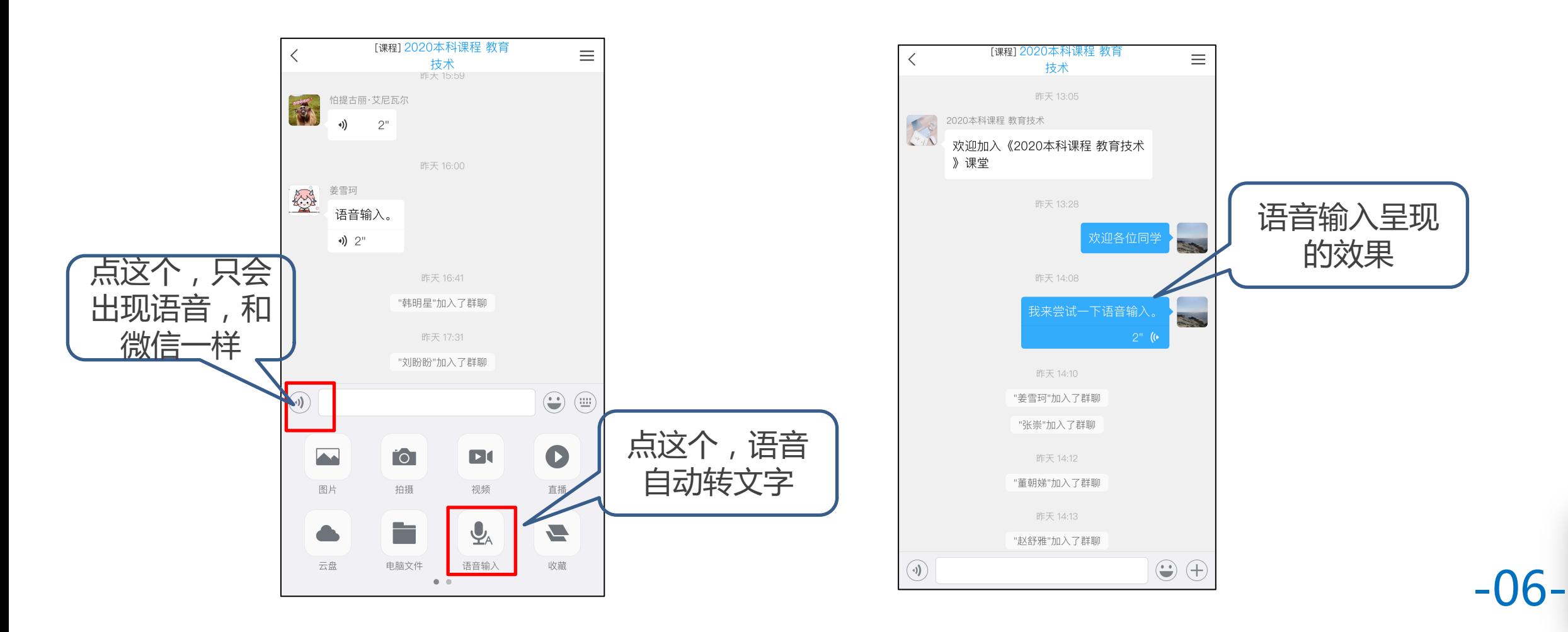

## **内容3: 群聊的高级功能**

1)点击"默认班级",2)点击 , 3)出现多种功能(以"选人"为例) , 4)师生可以在群聊里看到"选人"

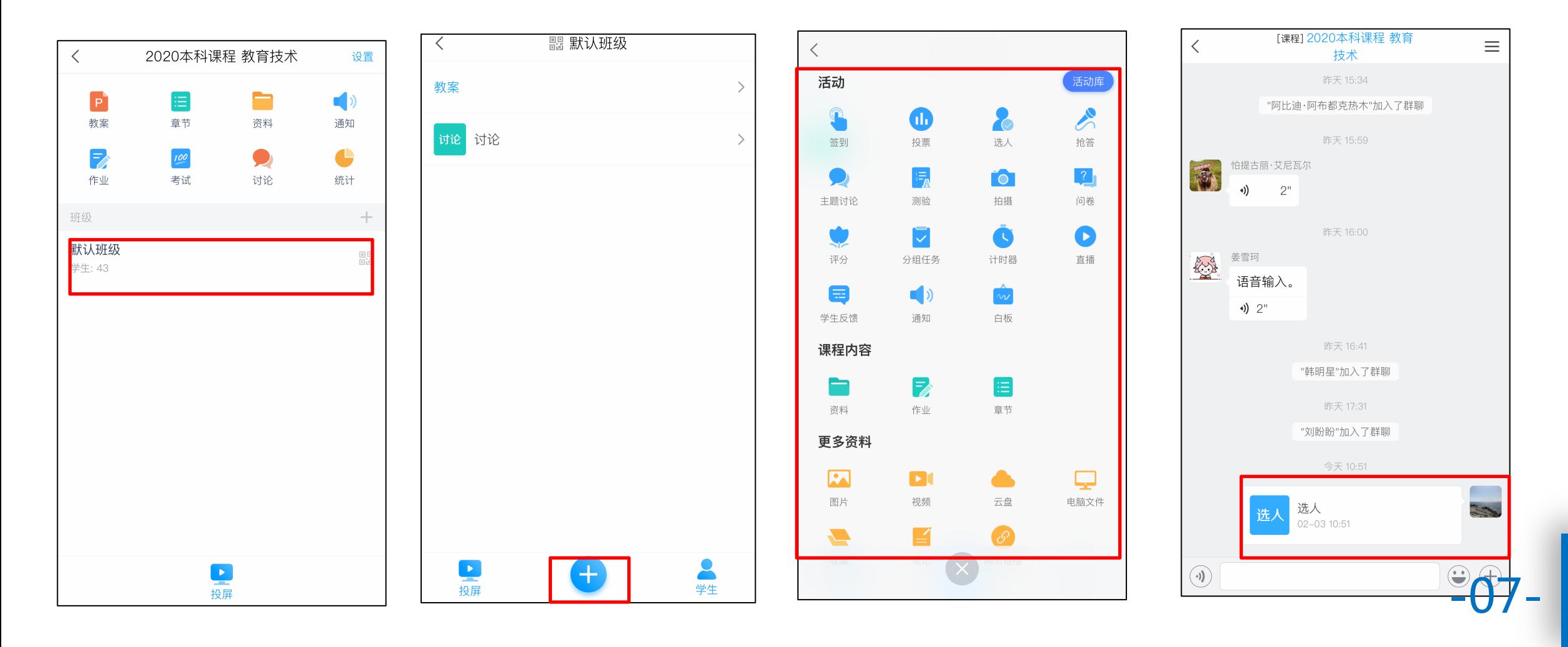

#### 研讨答疑课要点总结

### **内容1: 新建班级群聊**

-第一次要新建,随后可直接通过"消息"查看

### **内容2: 群聊的基本功能**

- 发文字、语音(推荐"语音输入")

### **内容3: 群聊的高级功能**

- 发各种互动,师生都可看到

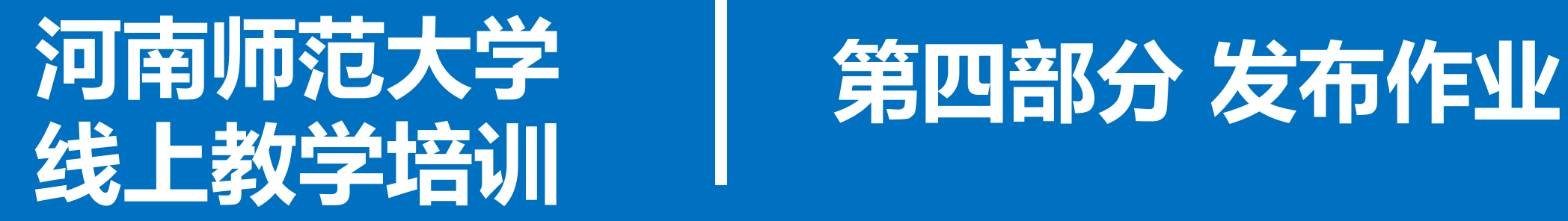

河南师范大学 教务处 现代教育技术中心 教育技术学专业

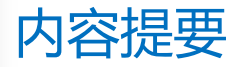

### **内容1: 新建作业**

### **内容2: 发布作业**

### **内容3: 查看作业**

-01-

### **内容1: 新建作业**

#### **步骤1: 电脑端点击"资料"—"作业库"—"新建作业",对作业进行添加和设置。(也可直接点击"作业")**

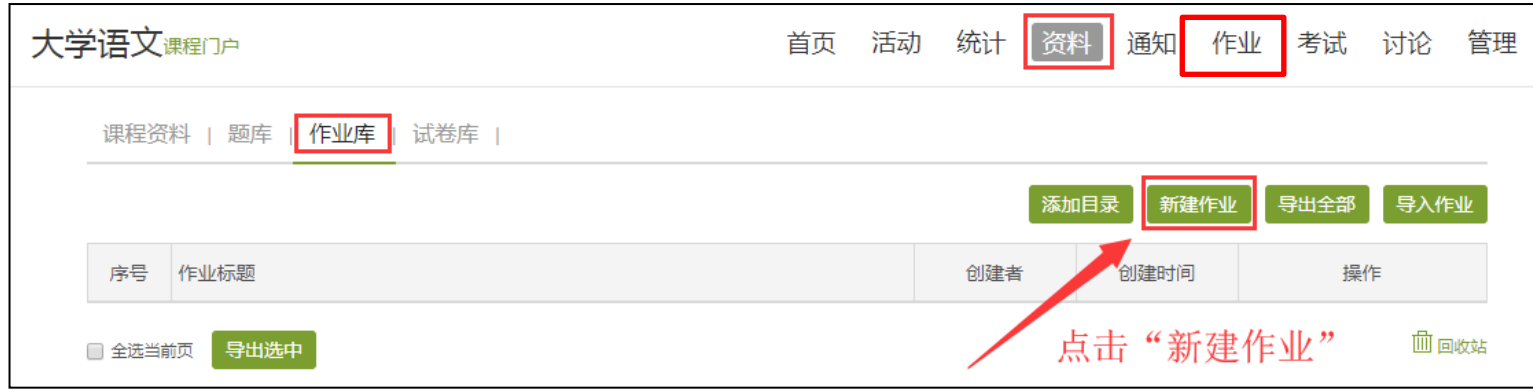

### **内容1: 新建作业**

#### **步骤2**:**题目支持单选、多选、填空、判断等,确认无误点击保存。**

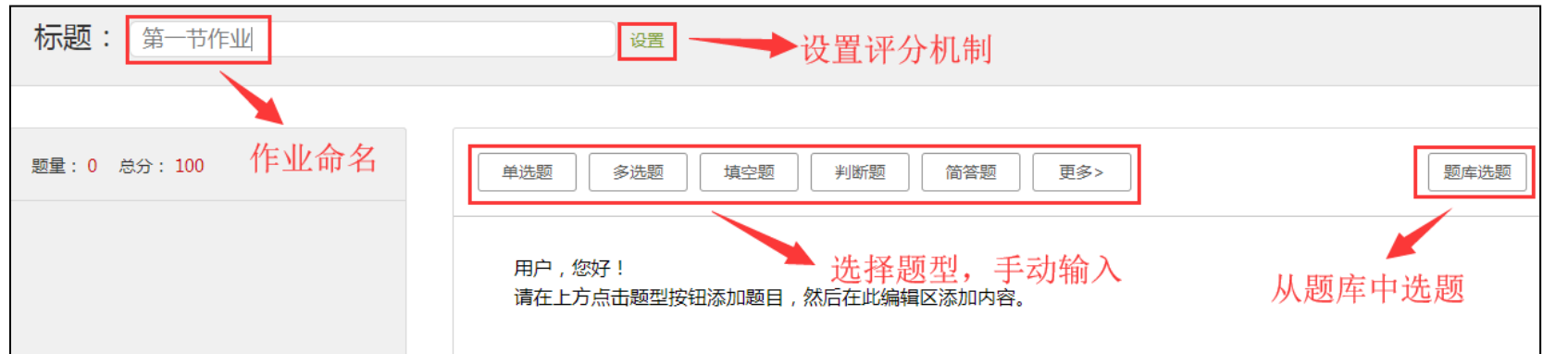

#### **如果您想让学生提交主观作业(如一篇反思),那么可以选择"更多"下拉列表中的"其它"**

-03-

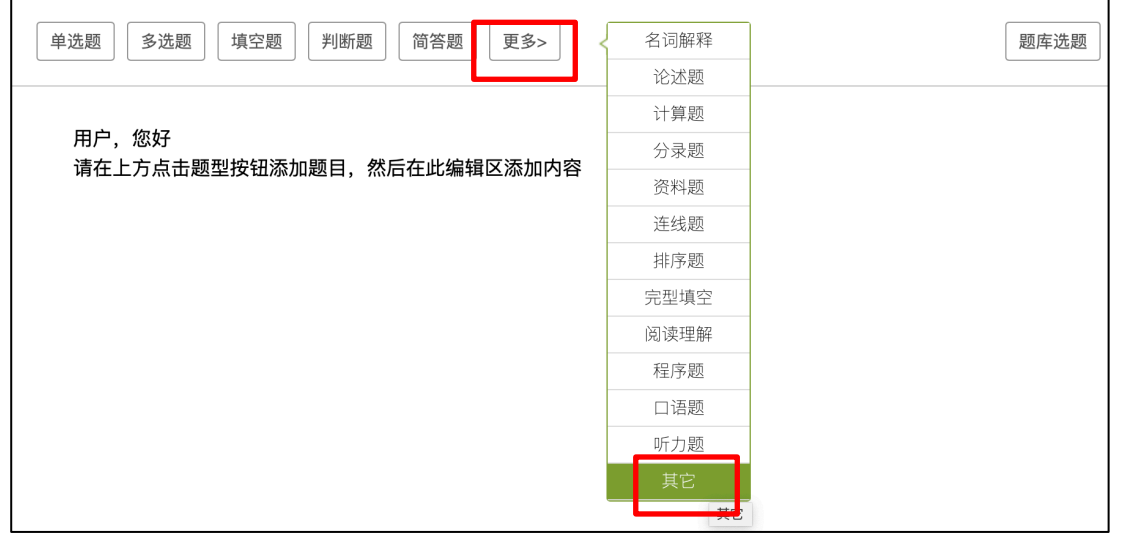

### **内容2: 发布作业**

### **步骤3**:**发布设置,可以选择班级、设置发放时间与截止时间,还可以设置生生互评。**

#### **教师发布后,学生手机app会自动提醒有新的作业。**

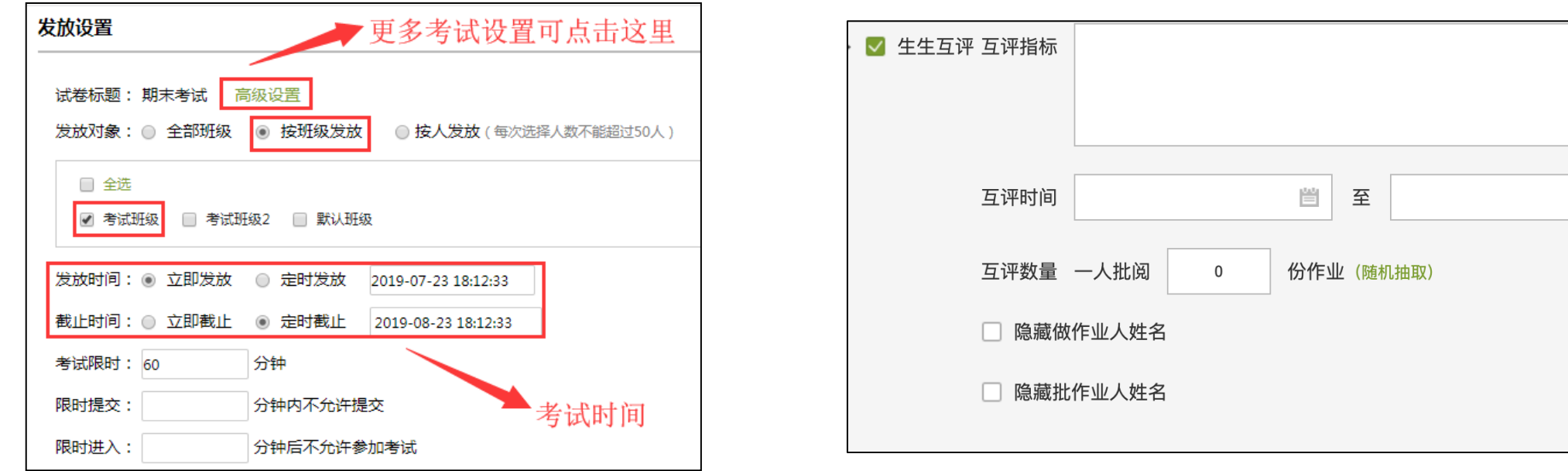

營

### **内容3: 查看作业**

#### **返回 "作业"栏目,教师可以查看,批阅学生作业**

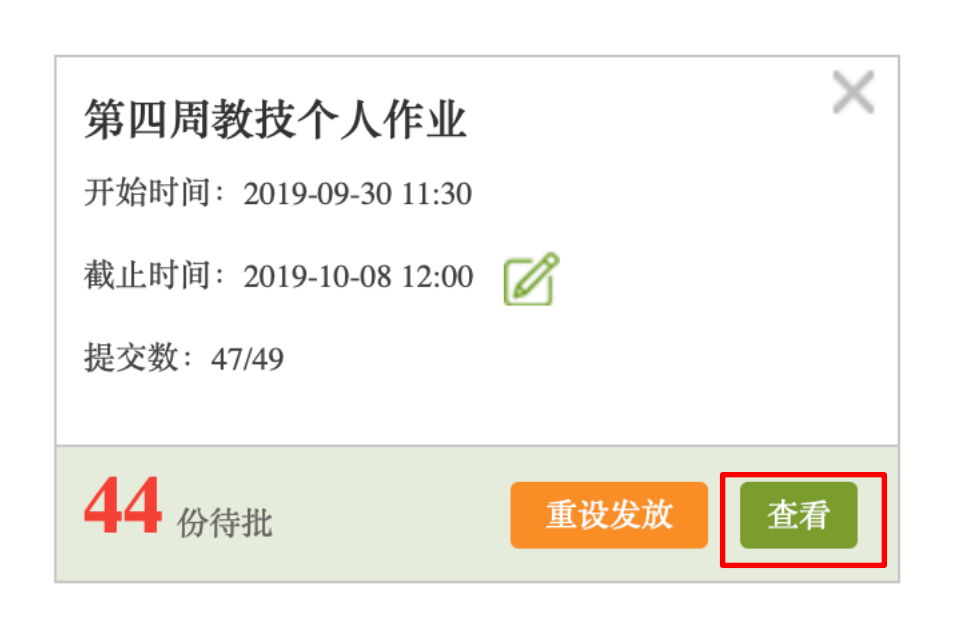

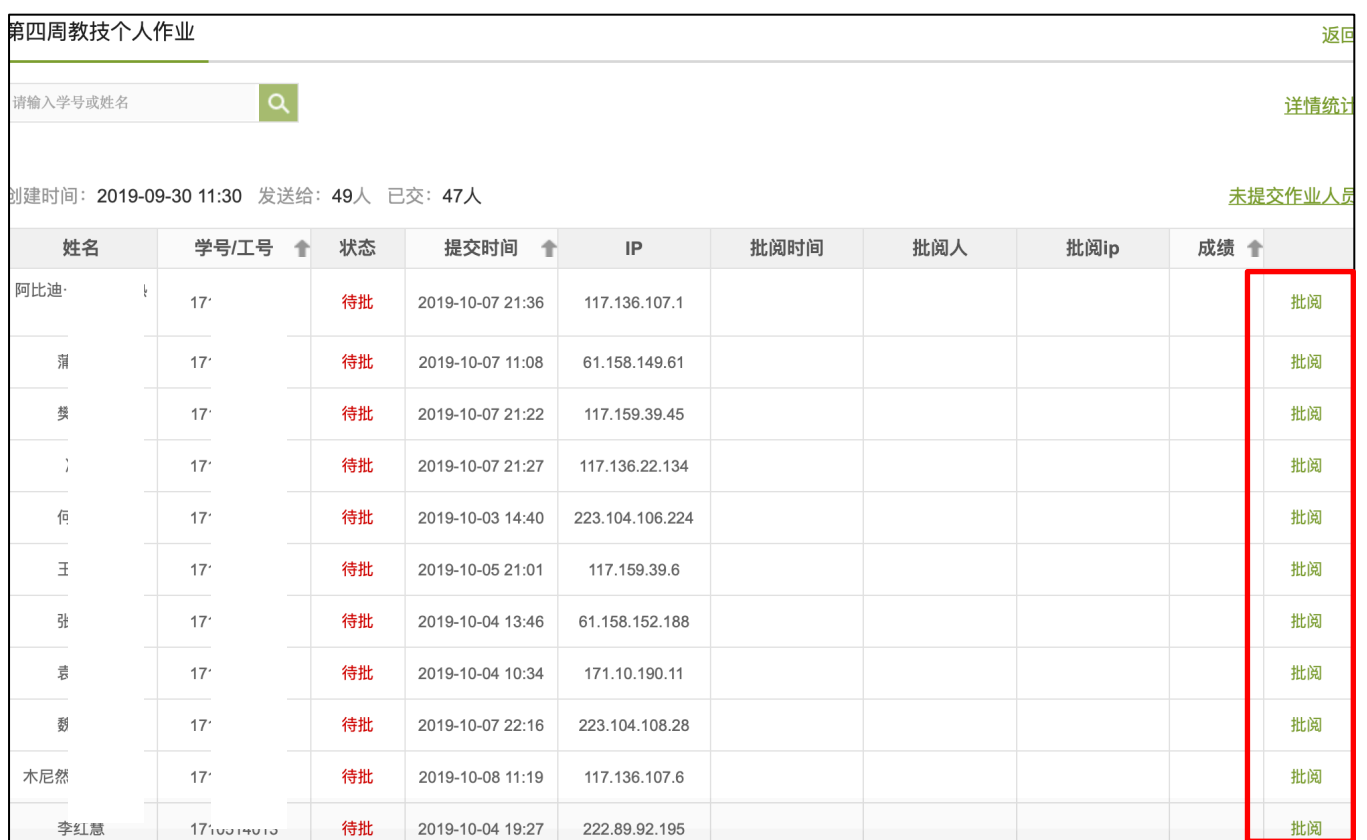

#### 发布作业要点总结

### **内容1: 新建作业**

- 通过"资料"或"作业"栏目进入,可以发布客观题和主观题

### **内容2: 发布作业**

- 设置发布班级、时间、生生互评,作业发布后学生自动收到通知

### **内容3: 查看作业**

- 查看已提交的作业分数、查看每个学生作业

## **感谢您的聆听**

**河南师范大学线上教学培训**

河南师范大学 教务处 现代教育技术中心 教育技术学专业